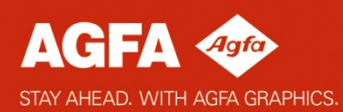

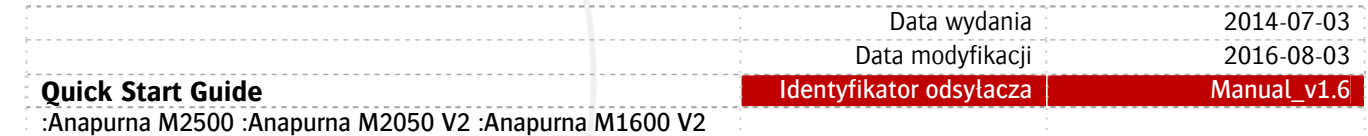

# :Anapurna M2500 :Anapurna M2050 V2 :Anapurna M1600 V2 **Skrócona instrukcja obsługi**

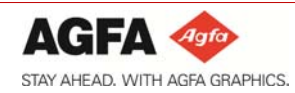

<span id="page-1-0"></span>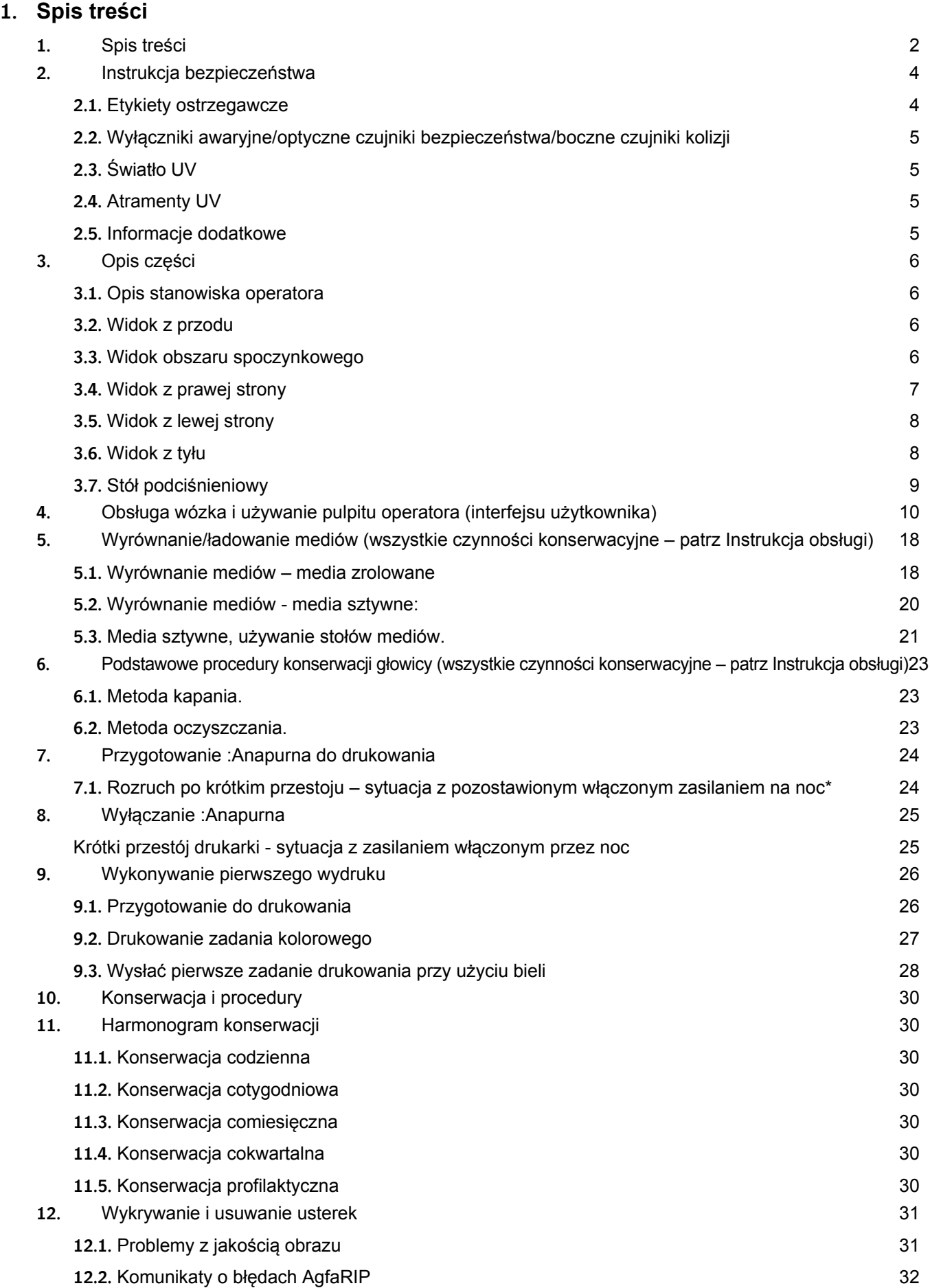

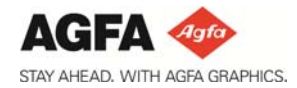

### Powiadomienie o ograniczeniach.

Niniejsza Skrócona instrukcja obsługi stanowi fragment pełnej Instrukcji obsługi i zawiera jedynie podstawowe informacje dotyczące bezpieczeństwa oraz obsługi.

Pełna Instrukcja obsługi dostępna jest jedynie w języku angielskim, a Kluczowy Operator musi ją przeczytać i zrozumieć.

- :Anapurna M2500

- :Anapurna M2050 V2

- :Anapurna M1600 V2

…w niniejszej instrukcji nazywane są :Anapurna.

# ®<sup>*Ważne:*</sup>

- Agfa zdecydowanie zaleca, by uważnie przeczytać **Skróconą instrukcję obsługi** przed rozpoczęciem obsługi :Anapurna
- **matów poruszanych w niniejszej Skróconej instrukcji obsługi Dokładne informacje dotyczące te znajdują się w Instrukcji obsługi!**
- Zapytania o najnowszą wersję wszystkich dokumentów, jak również o szczegółowe szkolenia, można składać poprzez lokalne biura sprzedaży.

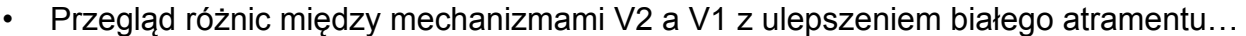

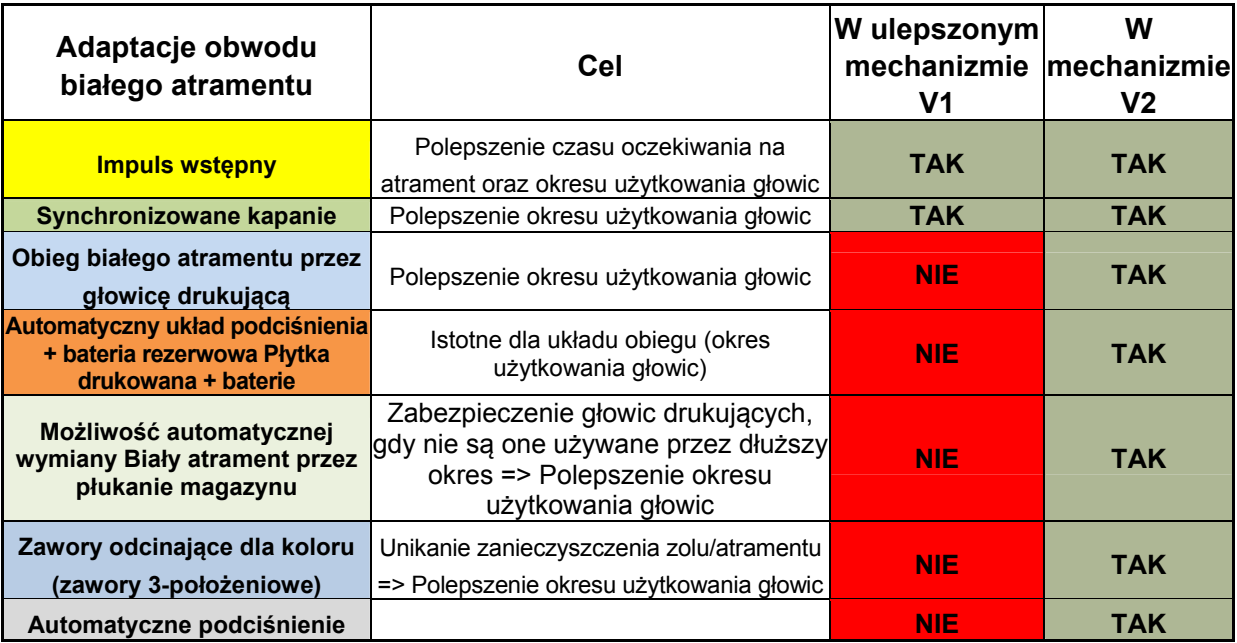

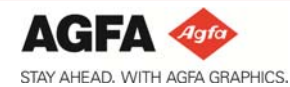

# <span id="page-3-0"></span>**2. Instrukcja bezpieczeństwa**

Podczas użytkowania :Anapurna M2500 (\*) należy koniecznie stosować i rozumieć wszystkie polecenia i ostrzeżenia opisane w **Skróconej instrukcji obsługi**. Praca z drukarką UV zawsze oznacza, że trzeba mieć świadomość zagrożeń, jakie mogą zostać spowodowane przez promieniowanie UV oraz atramenty UV.

#### <span id="page-3-1"></span>**2.1. Etykiety ostrzegawcze**

Drukarka posiada etykiety, na których znajdują się proste objaśnienia operacji wymagających szczególnej uwagi.

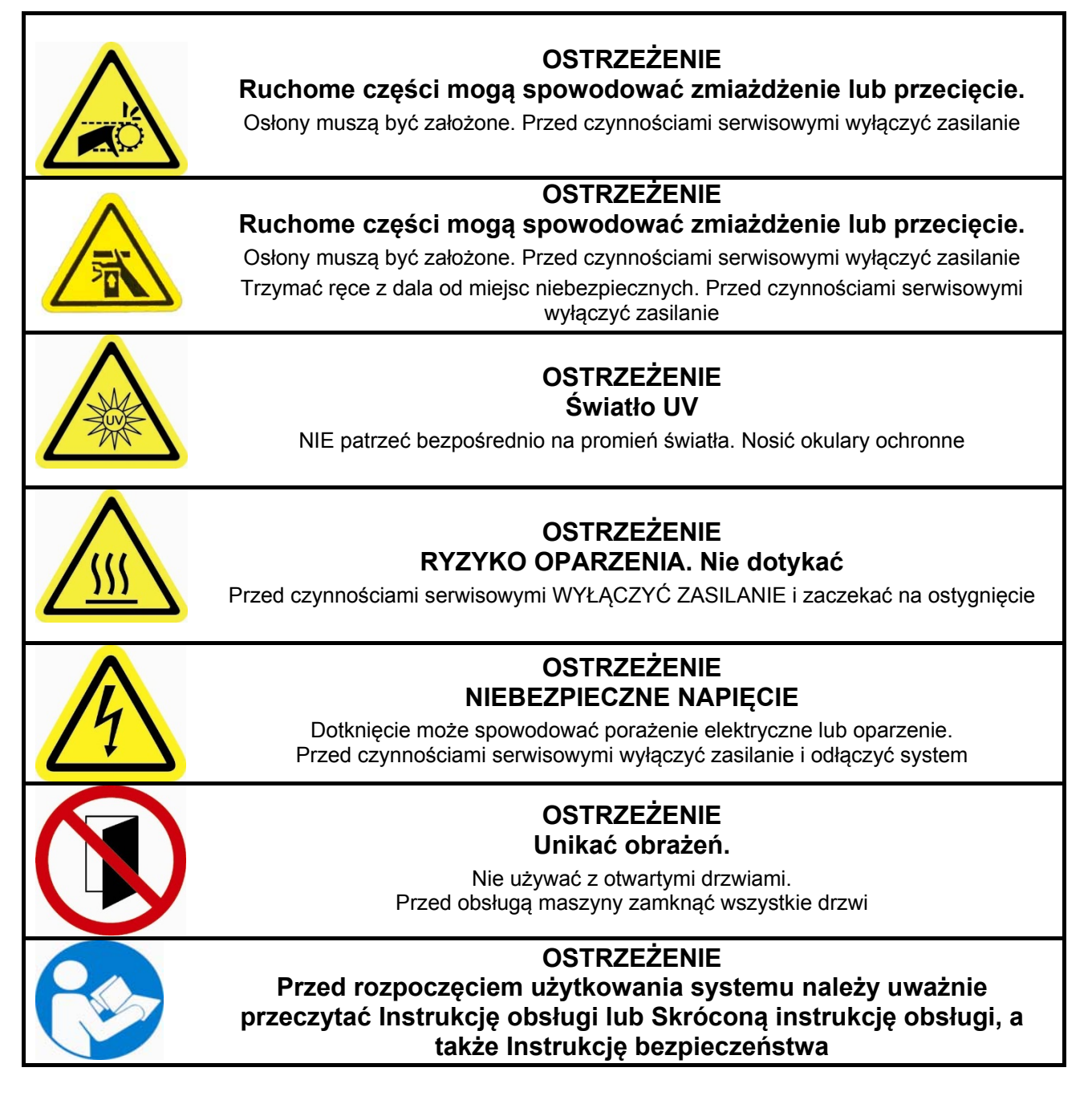

#### <span id="page-4-0"></span>**2.2. Wyłączniki awaryjne/optyczne czujniki bezpieczeństwa/boczne czujniki kolizji**

:Anapurna to przemysłowa drukarka atramentowa posiadająca szybko poruszające się części i jej operator musi być świadomy związanego z tym zagrożenia.

:Anapurna wyposażona jest w dwa wyłączniki awaryjne, optyczne czujniki bezpieczeństwa wokół ścieżki roboczej wózka oraz boczne czujniki kolizji po obu stronach wózka.

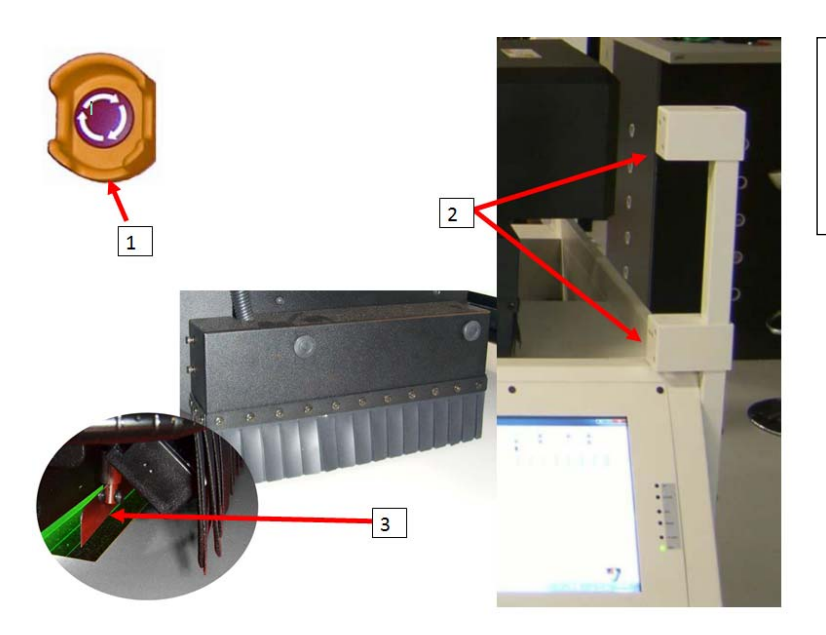

- 1. Wyłącznik awaryjny
- 2. Czujniki bezpieczeństwa
- 3. Czujnik kolizji

#### <span id="page-4-1"></span>**2.3. Światło UV**

Podczas pracy ze światłem UV należy stosować następujące środki ostrożności:

- Unikać bezpośredniego kontaktu ze skóra
- Podczas patrzenia w kierunku światła UV nosić okulary ochronne.

#### <span id="page-4-2"></span>**2.4. Atramenty UV**

Należy zapewnić, by podczas pracy z atramentami UV zawsze stosowane były następujące środki ostrożności:

- Nosić rękawice ochronne (jednorazowego użytku) oraz okulary ochronne
- W przypadku kontaktu ze skórą natychmiast zmyć
- Nieutwardzony atrament usuwać jako odpady chemiczne

#### <span id="page-4-3"></span>**2.5. Informacje dodatkowe**

Karty MSDS (karty charakterystyki substancji niebezpiecznych) są dostępne poprzez lokalną sieć sprzedaży.

….lub poprzez stronę internetową Agfa.

[http://www.Agfa.com](http://www.agfa.com/)

<http://www.agfagraphics.com/global/en/maings/support/MSDS/index.jsp>

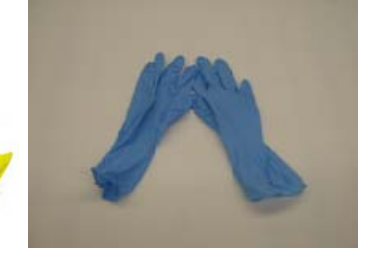

#### <span id="page-5-1"></span><span id="page-5-0"></span>**3. Opis części**

#### **3.1. Opis stanowiska operatora**

Przyrządy i elementy sterujące do których dostęp ma operator są rozmieszczone z każdej strony urządzenia. Dokładny opis elementów sterujących znajduje się w niniejszym rozdziale.

Główny panel sterowniczy znajduje się z prawej strony i składa się z przełączników oraz ekranu dotykowego pozwalającego na obsługę podstawowych funkcji maszyny podczas jej pracy, kalibracji oraz konserwacji.

Operator może poruszać się wokół całej maszyny.

#### **3.2. Widok z przodu**

<span id="page-5-2"></span>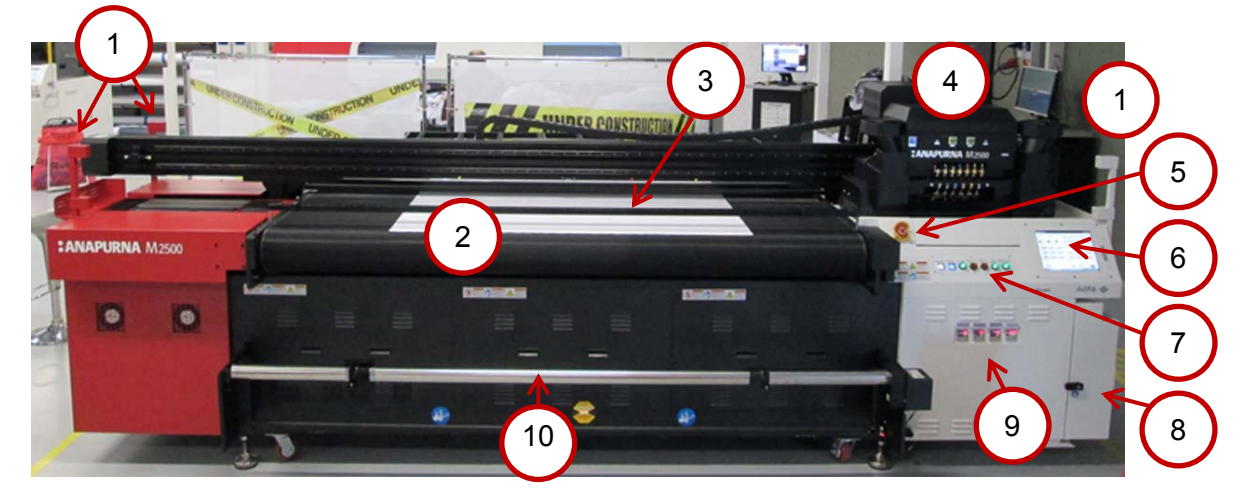

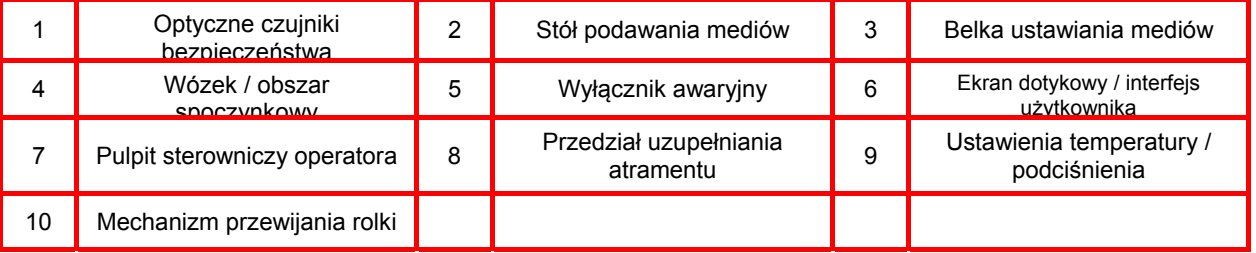

#### **3.3. Widok obszaru spoczynkowego**

<span id="page-5-3"></span>Wózek

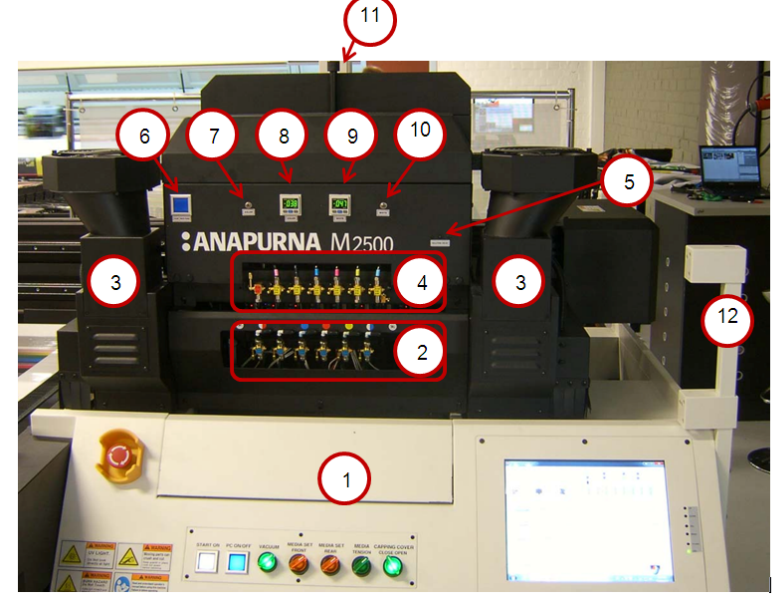

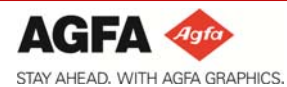

P u l p

**Quick Start Guide** :Anapurna M2500 :Anapurna M2050 V2 :Anapurna M1600 V2

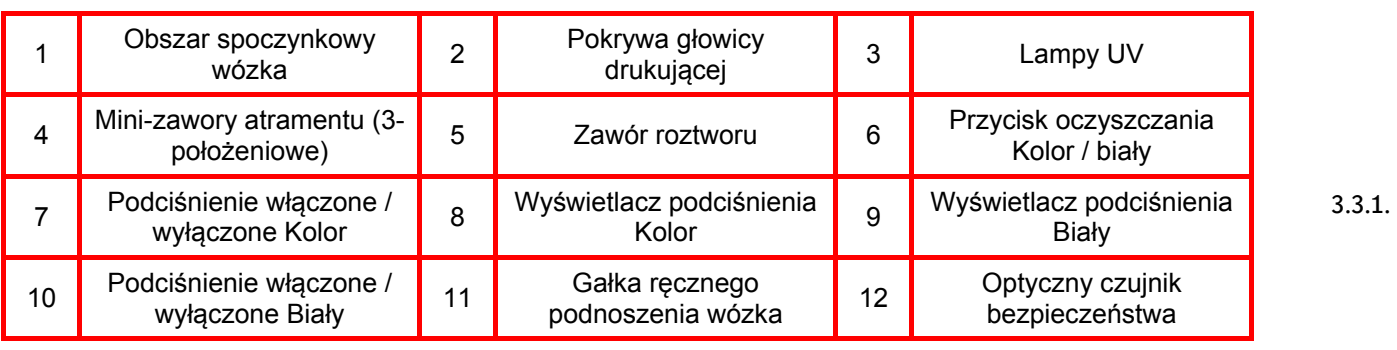

it sterowniczy

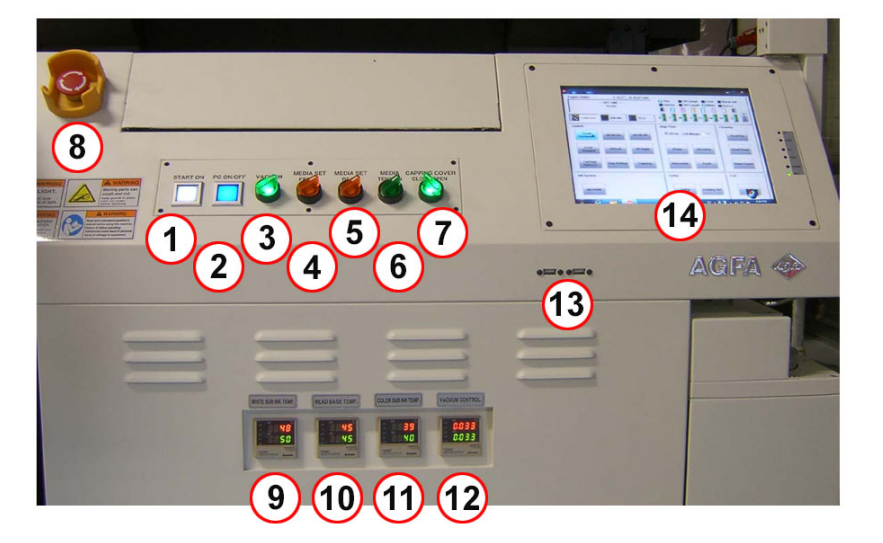

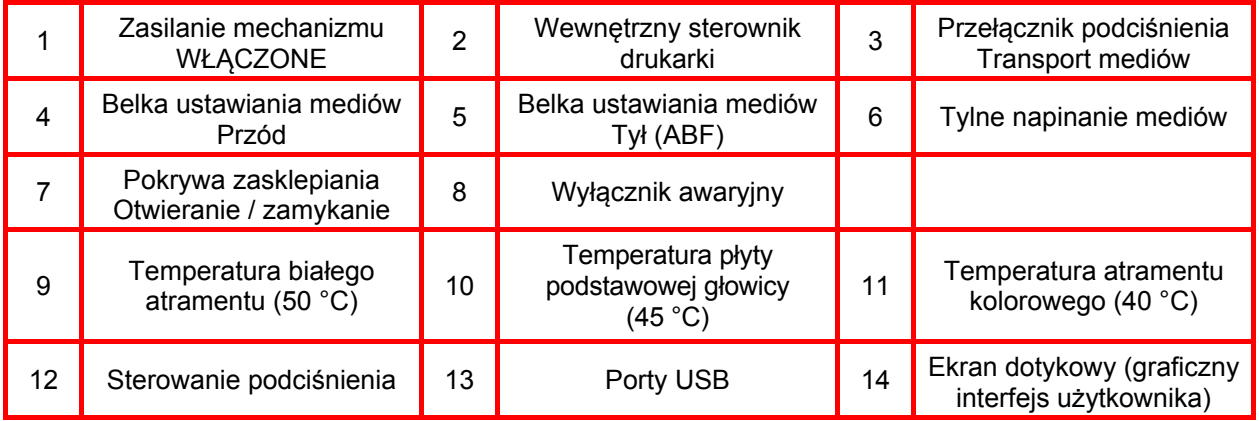

#### <span id="page-6-0"></span>**3.4. Widok z prawej strony**

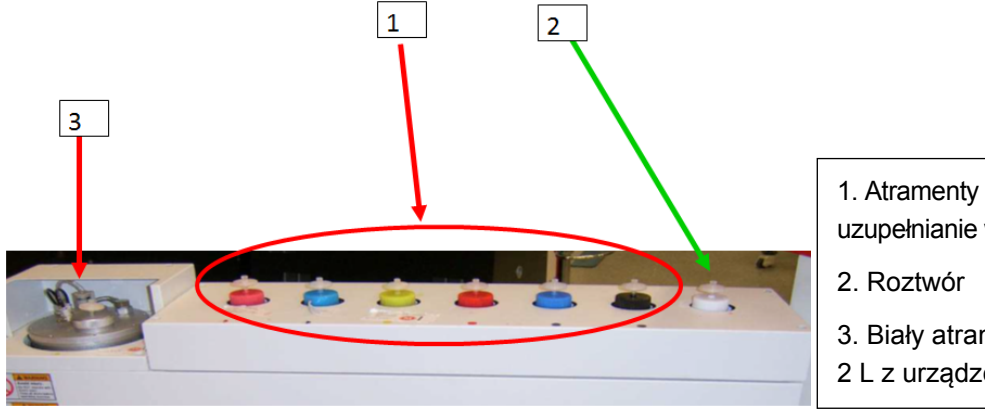

- 1. Atramenty kolorowe: Możliwe uzupełnianie w locie zbiorników 1.3 L
- 3. Biały atrament: Obieg zbiornika
- 2 L z urządzeniem mieszającym 1

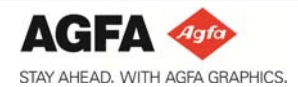

**Quick Start Guide** :Anapurna M2500 :Anapurna M2050 V2 :Anapurna M1600 V2

- **Czerwona dioda LED** wskazuje **stan niemal pusty**
- **Zielona dioda LED** wskazuje **osiągnięty poziom maksymalny.**
- **Przycisk** służy do **odpowietrzania filtrów.**

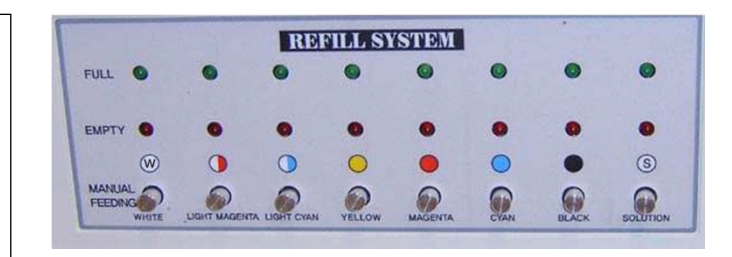

#### **3.5. Widok z lewej strony**

<span id="page-7-0"></span>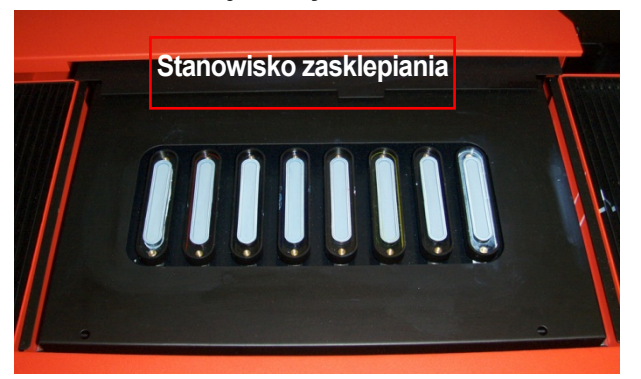

#### <span id="page-7-1"></span>**3.6. Widok z tyłu**

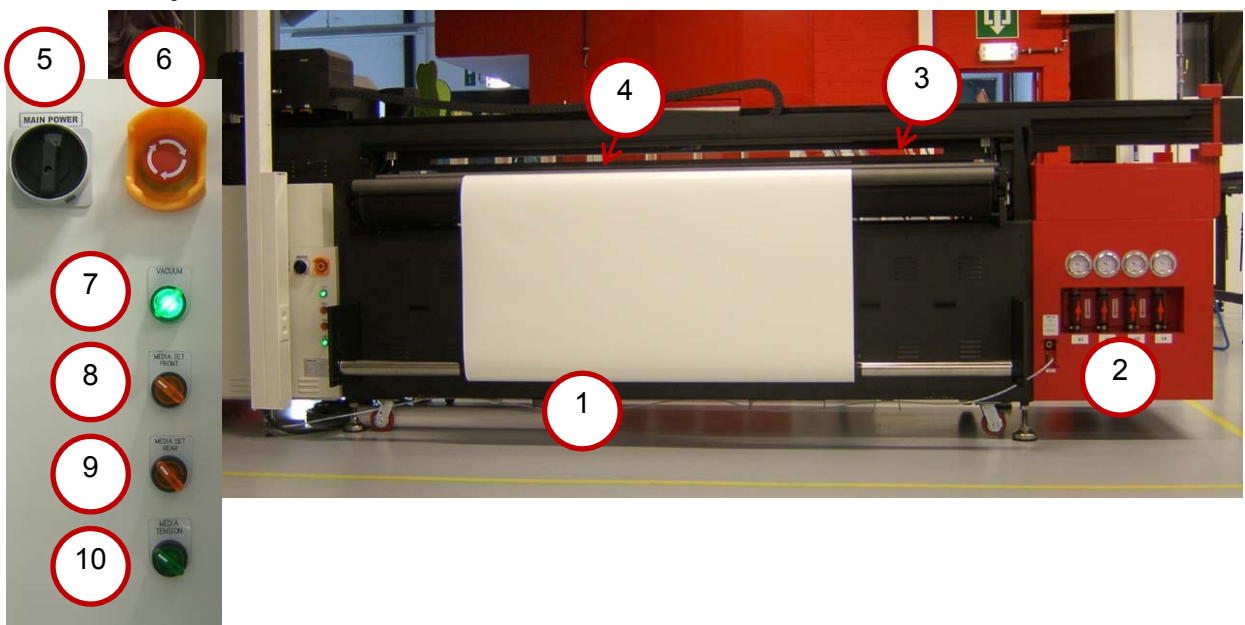

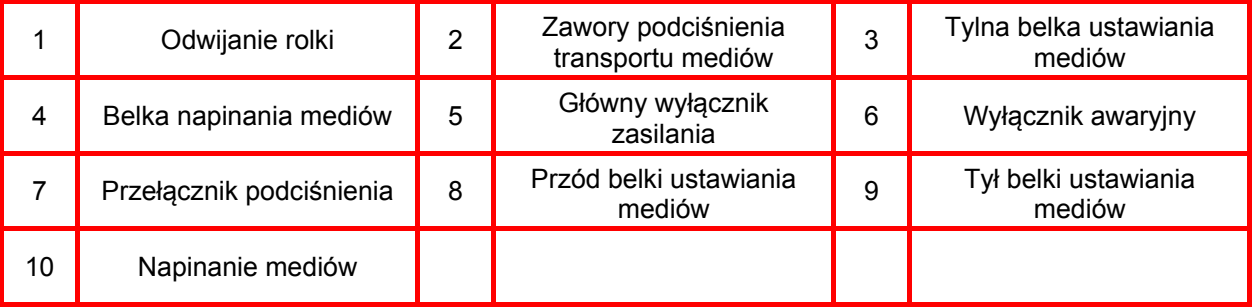

AGFA ©

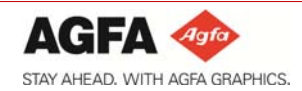

**3.7. Stół podciśnieniowy** 

# **Strefy podciśnienia**

<span id="page-8-0"></span>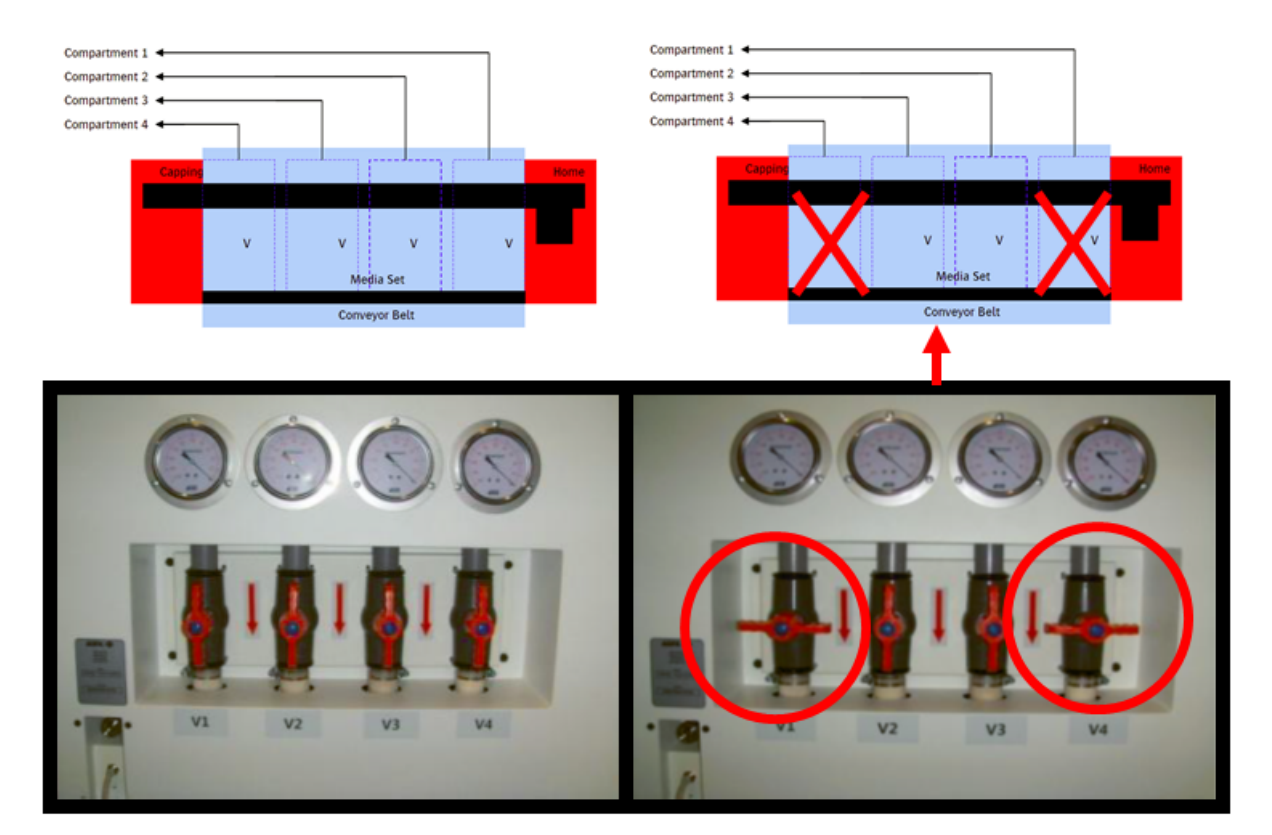

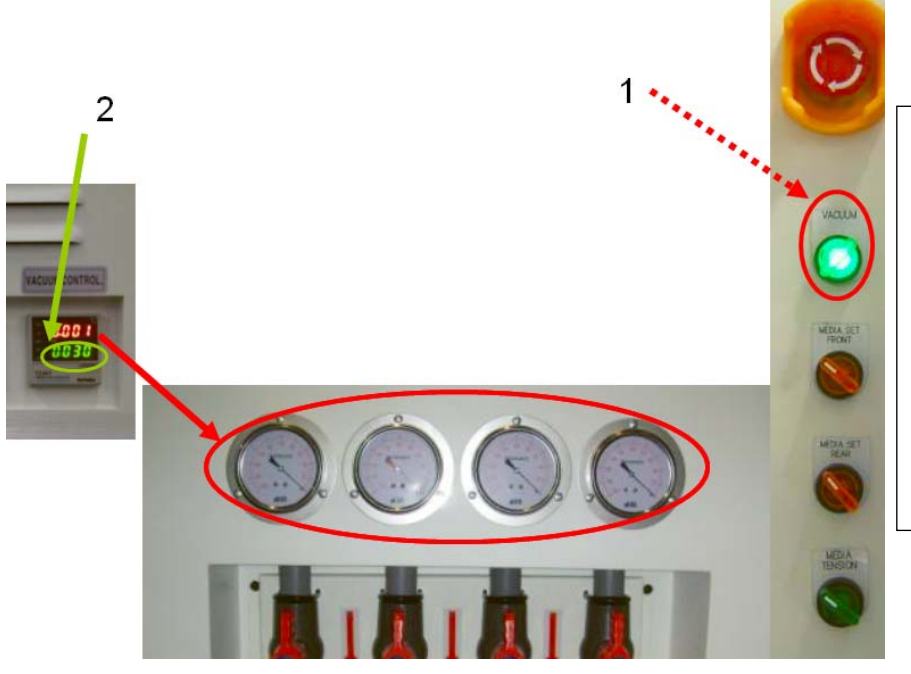

- 1. Sterowanie podciśnienia
- 2. Wejście podciśnienia (PID). W większości przypadków dobrą wartością początkową jest ustawienie wartości 30 w regulatorze PID przekształtnika.

 - Górna wartość to wartość mierzona, dolna wartość to wartość docelowa.

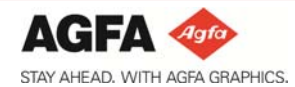

#### <span id="page-9-0"></span>**4. Obsługa wózka i używanie pulpitu operatora (interfejsu użytkownika)**

Wózek :Anapurna zawiera kompletny mechanizm wytryskiwania atramentu.

Podciśnienie jest ustawione wstępnie na właściwe wartości. -0,038 bara dla głowic kolorów oraz -0,047 bara dla głowic bieli. Podciśnienie można wyłączać przełącznikami umieszczonymi obok wyświetlacza.

Wartości można odczytywać na skali oraz na wyświetlaczach umieszczonych na pulpicie czołowym.

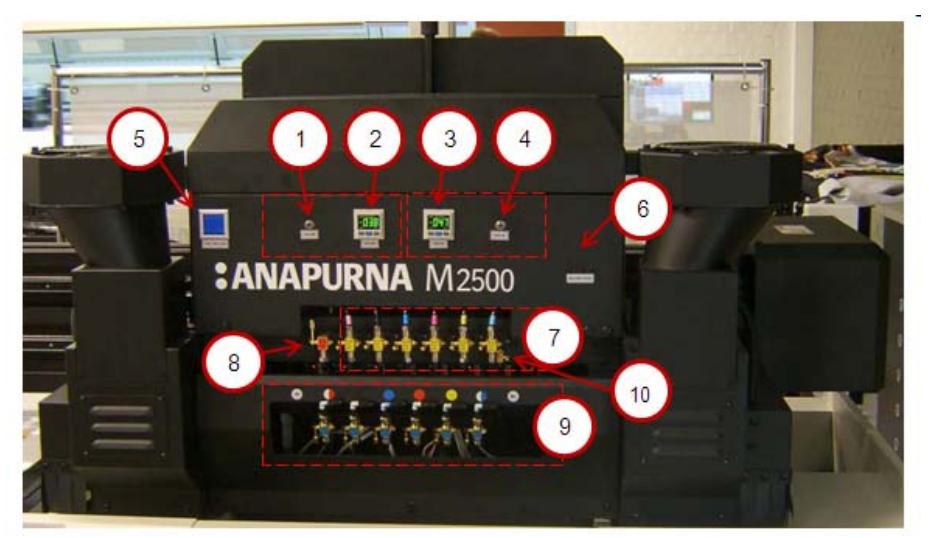

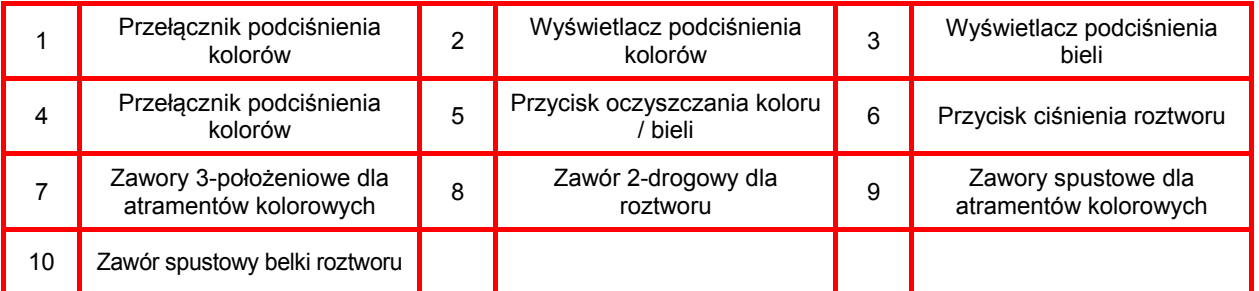

Po uruchomieniu Agfarip na pulpicie pojawi się **Agfo** menu Online:

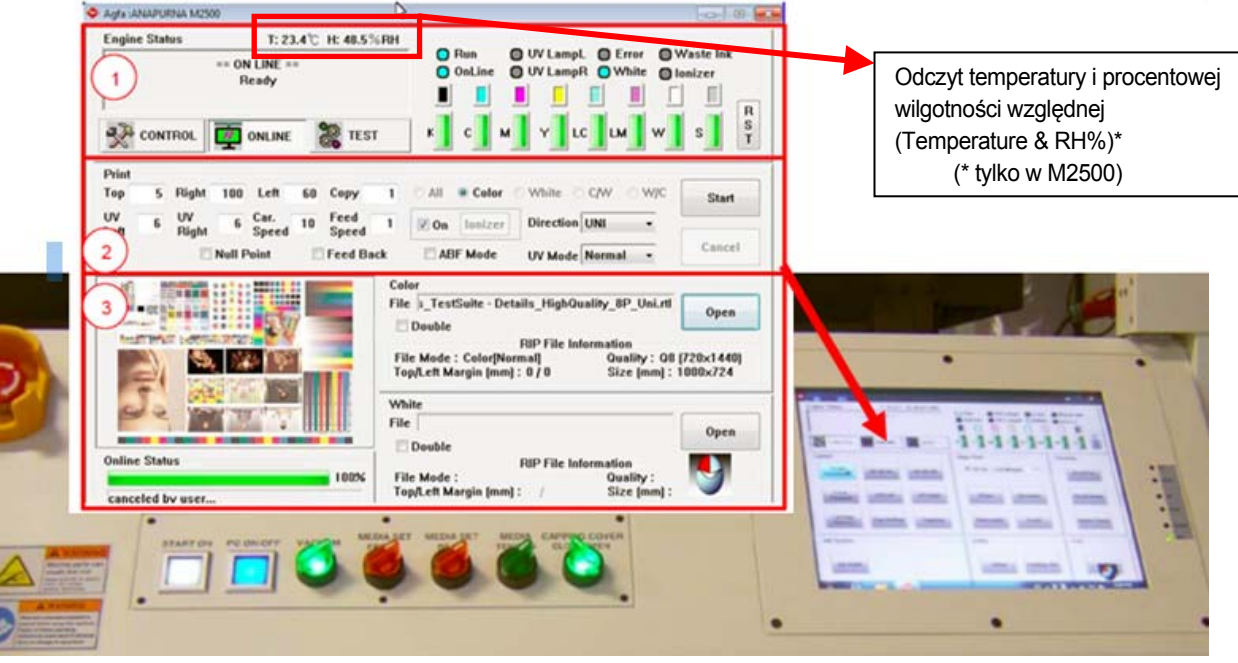

1. Obszar stanu mechanizmu (Engine Status) 2. Obszar ustawień drukarki (Printer Settings) 3. Obszar sterowania zadań (Jobs Control)

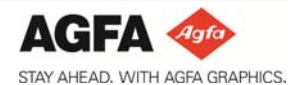

**Quick Start Guide** :Anapurna M2500 :Anapurna M2050 V2 :Anapurna M1600 V2

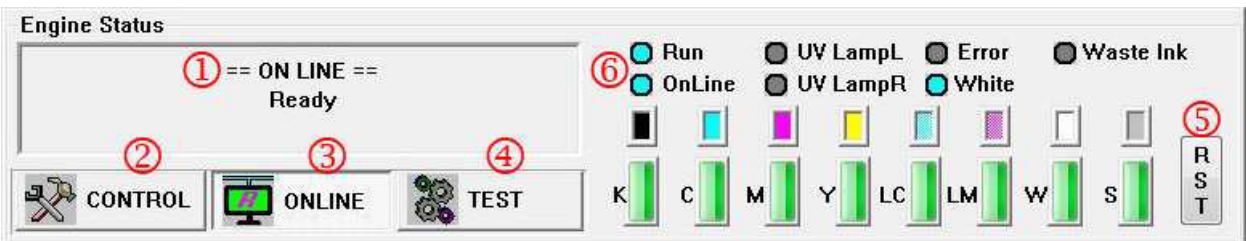

#### **Stan mechanizmu (Engine status):**

- 1 & 6: **Stan** mechanizmu i jego elementów peryferyjnych
	- 2: **Sterowanie** w celu zmiany ustawień mechanizmu
	- 3: **Online:** wybór/ładowanie zadania drukowania i rozpoczęcie drukowania
	- 4: **Test:** wybór testu wewnętrznego
	- 5: **RST:** reset mechanizmu

Kolorowe prostokąty: **stan pod zbiornika atramentu** Zielone prostokąty: **stan głównego zbiornika atramentu**

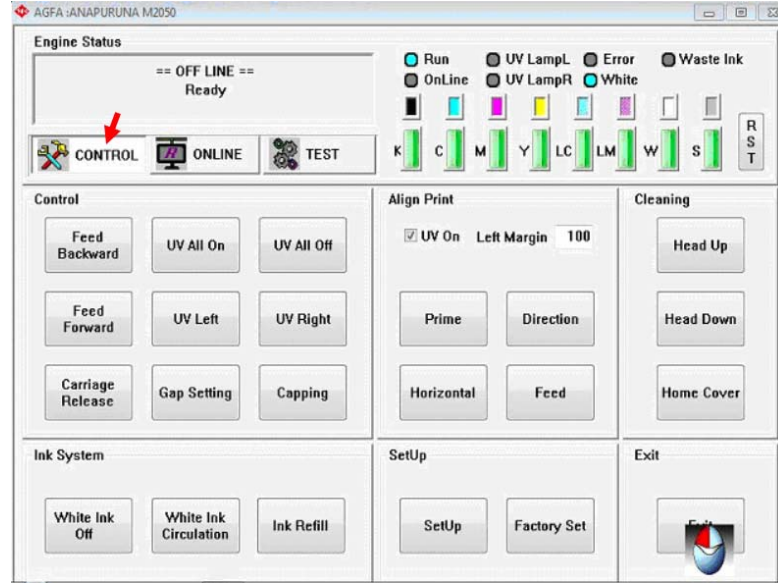

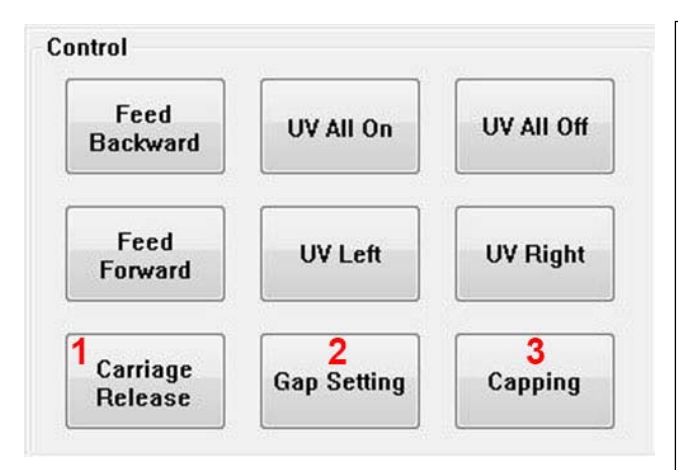

1. Zwolnienie karetki (Carriage Release): ręczne poruszanie wózkiem np. w celu sprawdzenia odstępu głowicy (nierówne media).

2. Ustawienie odstępu (Gap Setting): automatyczne mierzenie / lub ręczne wprowadzanie grubości mediów przeznaczonych do druku:

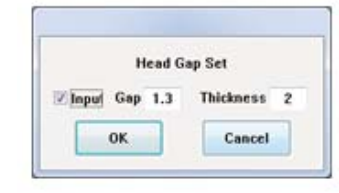

3. Zasklepianie (Capping): przenoszenie karetki do stanowiska zasklepiania i szczelne zamykanie głowic drukujących na polach zasklepiania.

**Quick Start Guide** :Anapurna M2500 :Anapurna M2050 V2 :Anapurna M1600 V2

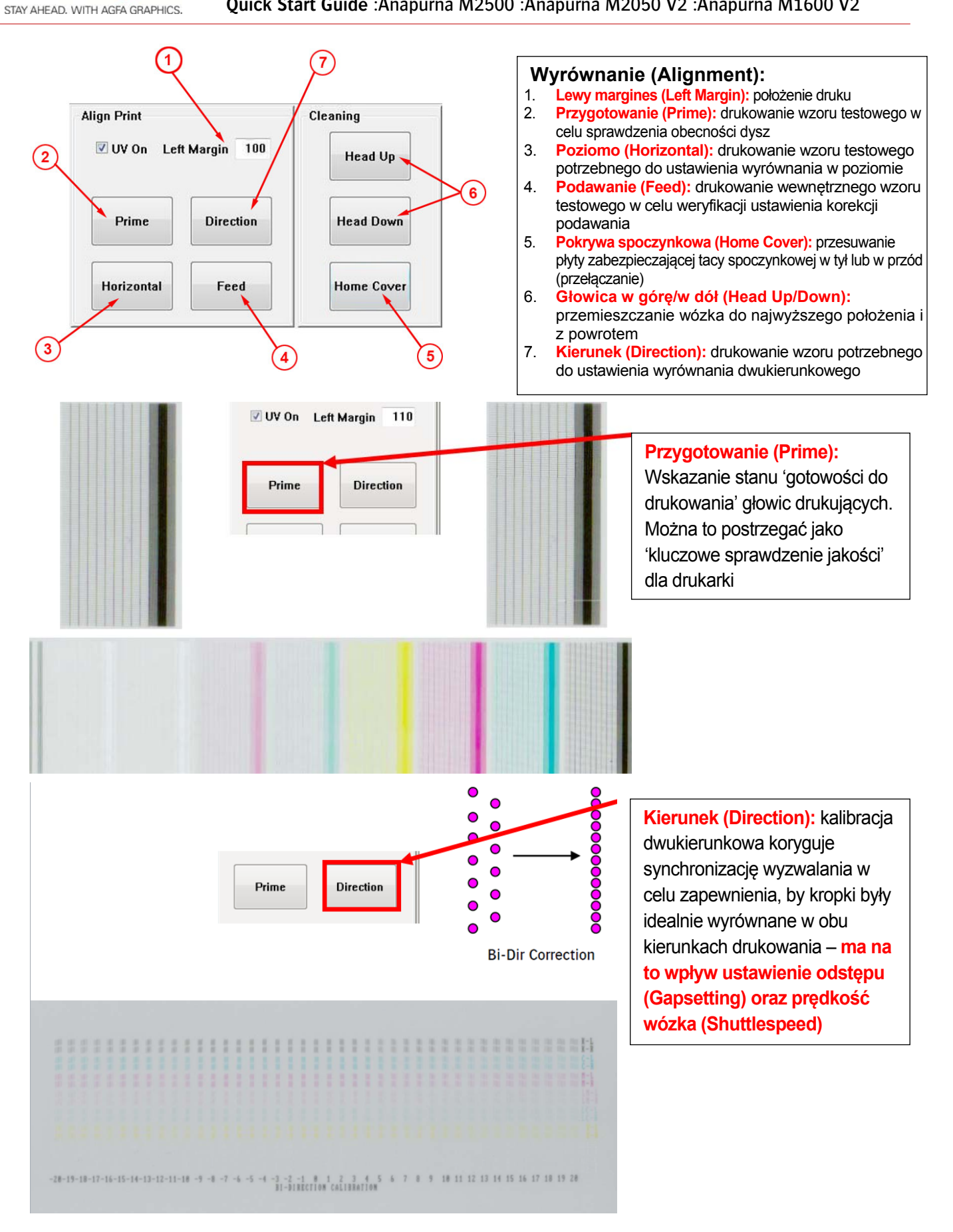

AGFA

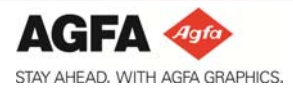

**Quick Start Guide** :Anapurna M2500 :Anapurna M2050 V2 :Anapurna M1600 V2

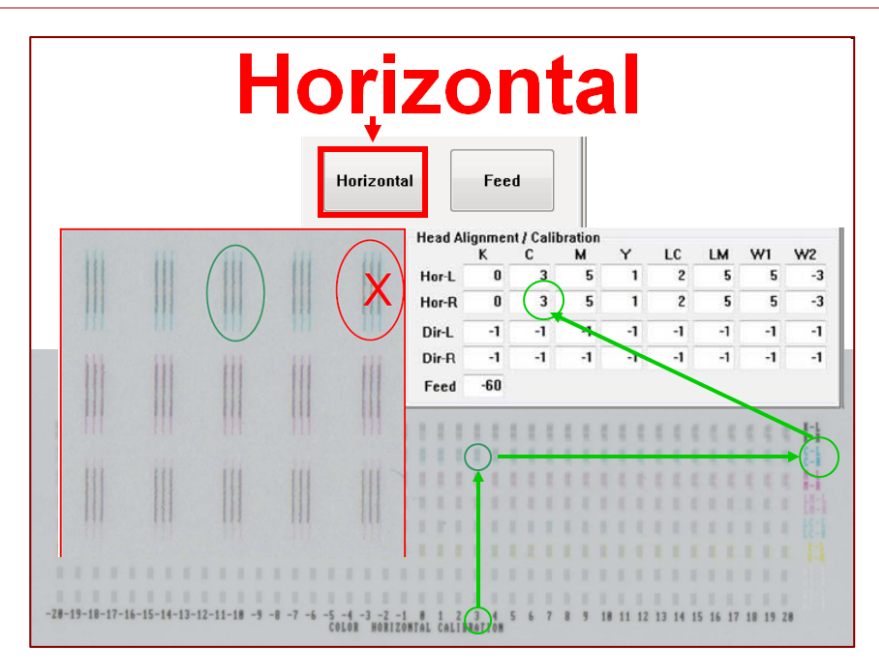

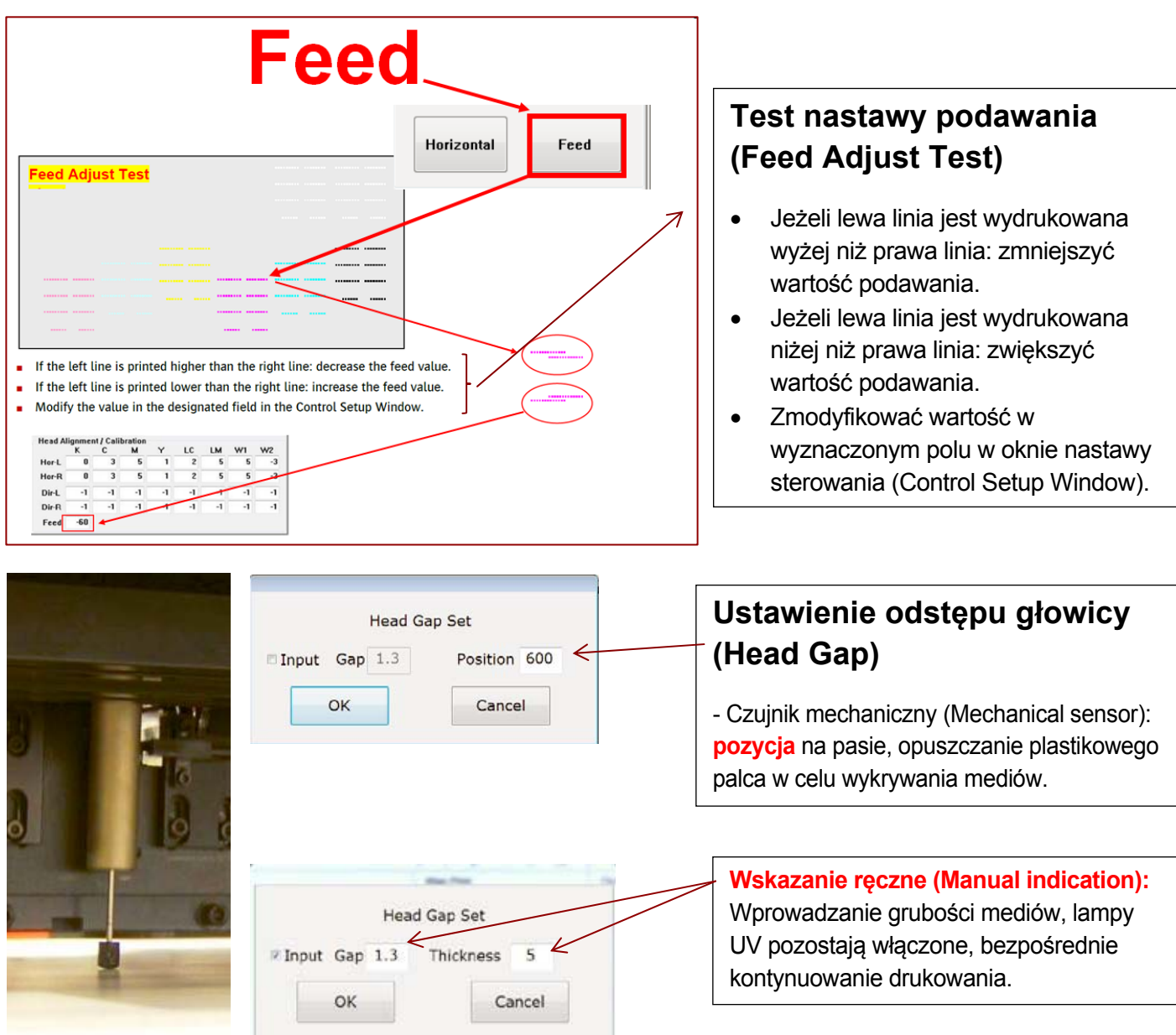

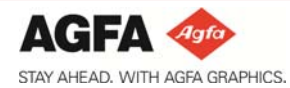

**Quick Start Guide** :Anapurna M2500 :Anapurna M2050 V2 :Anapurna M1600 V2

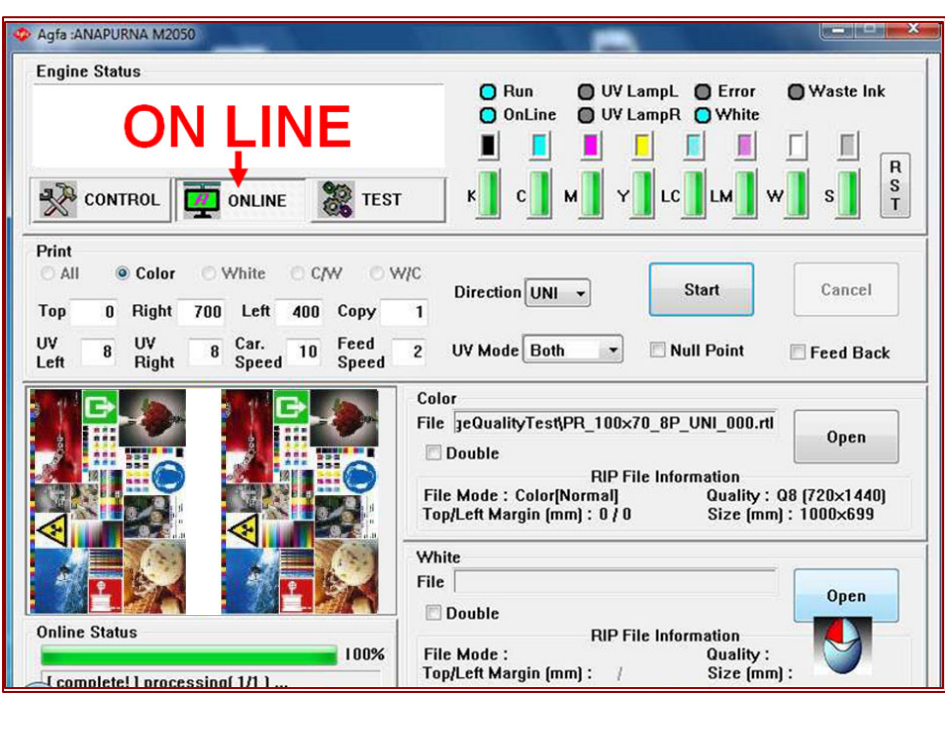

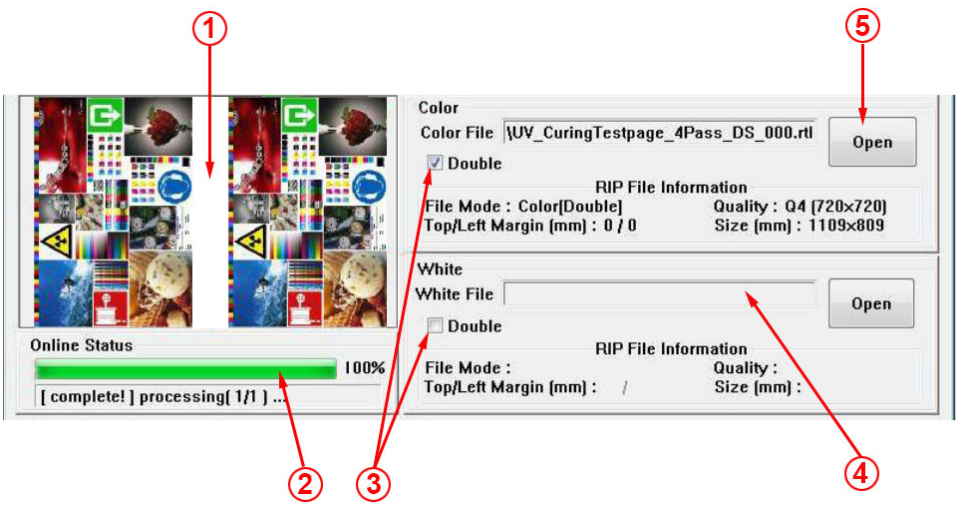

1. **Podgląd obrazu (Image Preview)**: to okno przedstawia podgląd zadania wybranego do drukowania.

**2**. **Pasek postępu** wskazuje stan przetwarzania zadania w programie Agfa Rip.

3. **Double Strike,** ta opcja umożliwia dwukrotne drukowanie kropek w tym samym miejscu.

4. Przejście do zadania drukowania (Browse to the **Printjob**): **ładowanie pliku \*.RTL.**

5. Jeżeli zadanie zawiera **biel,** plik **\*W.RTL** zostanie automatycznie otwarty w sekcji "White" (4).

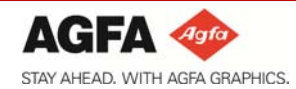

■

**[Quick Start Guide](#page-22-0)**

**Quick Start Guide** :Anapurna M2500 :Anapurna M2050 V2 :Anapurna M1600 V2

• Tryby druku (Printing modes):

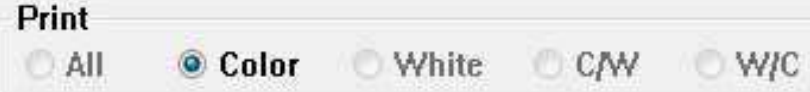

#### **Wszystko (All)**

gdy jest to zaznaczone, biała oraz kolorowa część zadania są drukowane w jednym przebiegu drukowania, bez utwardzania pośredniego; powoduje to osłabienie nasilenia kolorów. Kolor biały drukowany jest jako piąty kolor w zadaniu. Np. obraz z wydzielonym obszarem bieli.

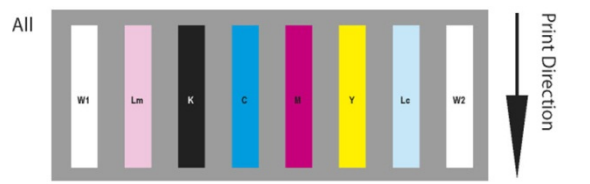

#### ■ **Kolor (Color)**

gdy jest to zaznaczone, drukowana jest tylko kolorowa część zadania.

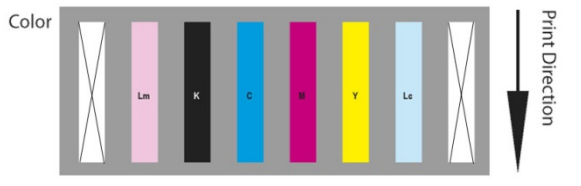

#### ■ **Biel (White)**

gdy jest to zaznaczone, drukowana jest tylko biała część zadania.

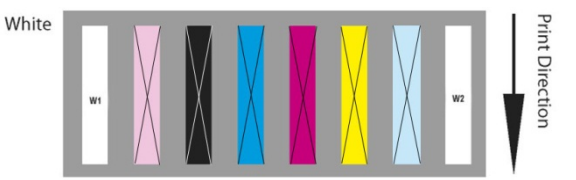

■ **Kolor/biel (C/W)**: gdy jest to zaznaczone, kolory i biel są drukowane w jednym przebiegu, jako kolor z bielą drukowaną na wierzchu. Mechanizm wykorzystuje tylko 512 z 1024 dysz. Połowa z tyłu głowicy dla wszystkich kolorów oraz połowa z przodu dla głowic bieli. Używane w zastosowaniach "Post white".

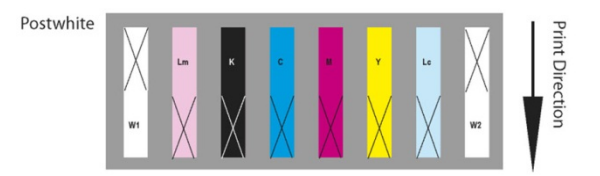

■ **Biel/kolory (W/C)**: gdy jest to zaznaczone, biel i kolory są drukowane w jednym przebiegu, jako biel z kolorem drukowanym na wierzchu. Mechanizm wykorzystuje tylko 512 z 1024 dysz. Połowa z tyłu głowicy dla bieli oraz połowa z przodu dla głowic kolorów. Używane w zastosowaniach "Pre white".

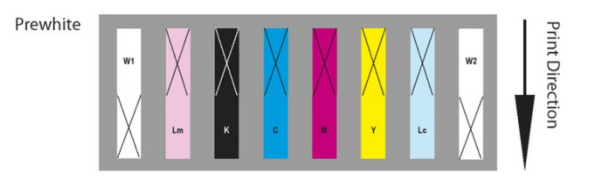

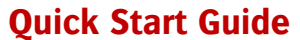

**AGFA** Aafc STAY AHEAD. WITH AGFA GRAPHICS.

**Quick Start Guide** :Anapurna M2500 :Anapurna M2050 V2 :Anapurna M1600 V2

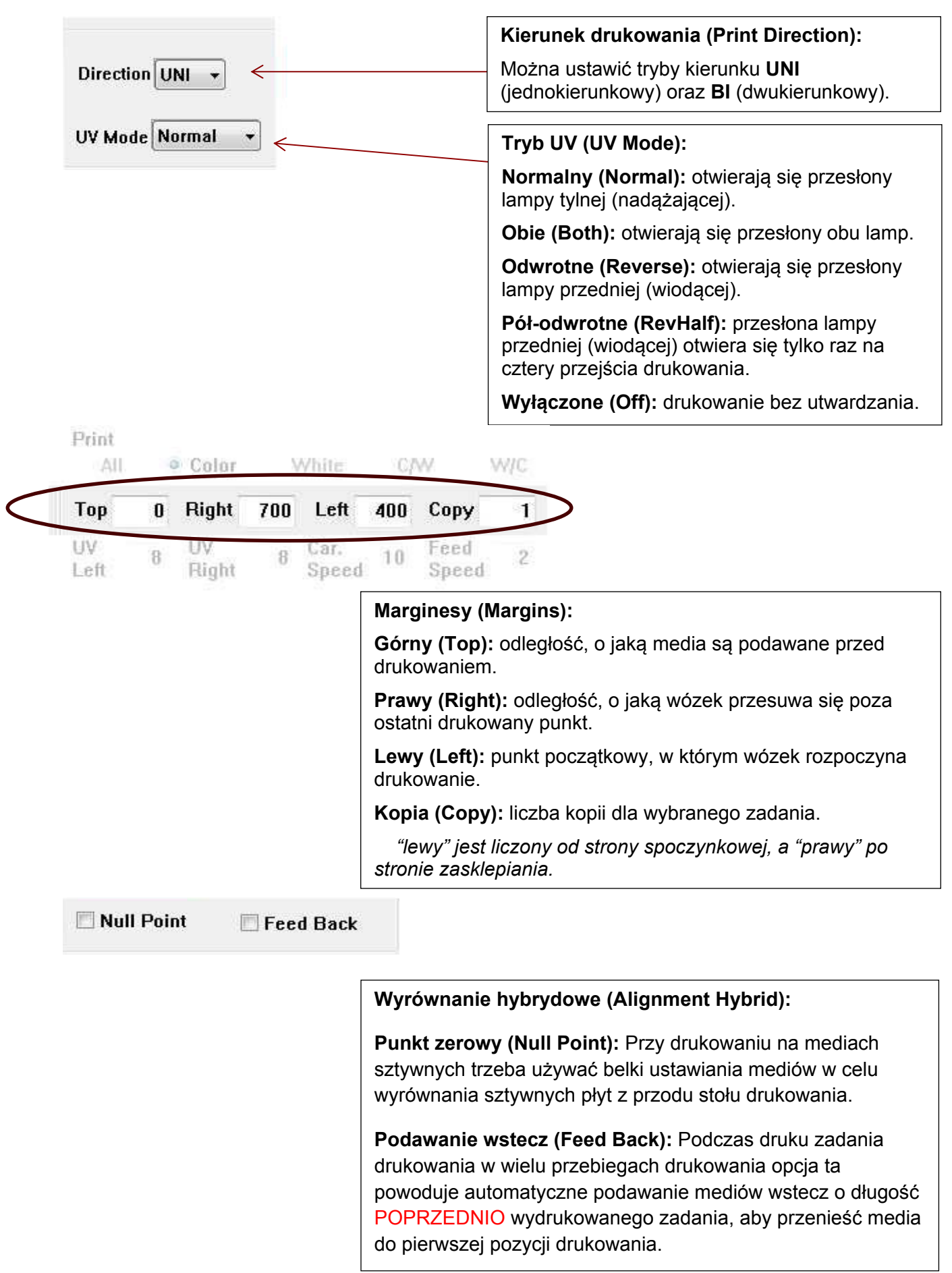

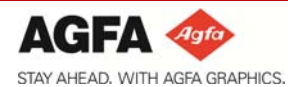

**Quick Start Guide** :Anapurna M2500 :Anapurna M2050 V2 :Anapurna M1600 V2

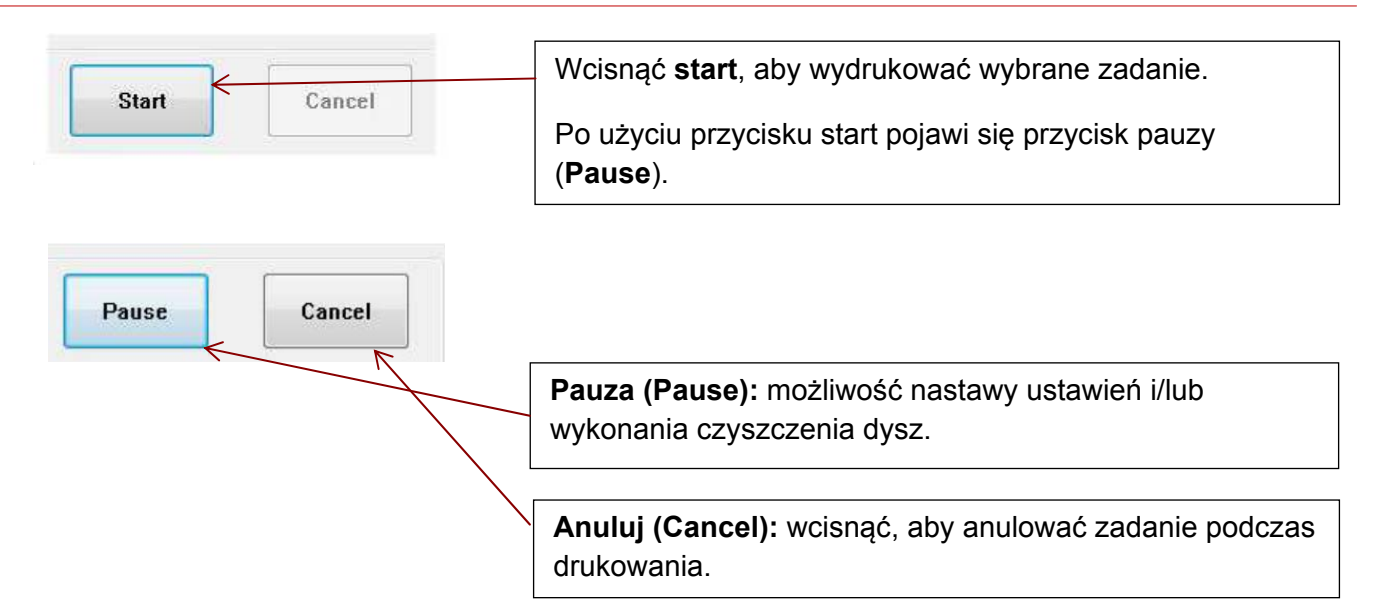

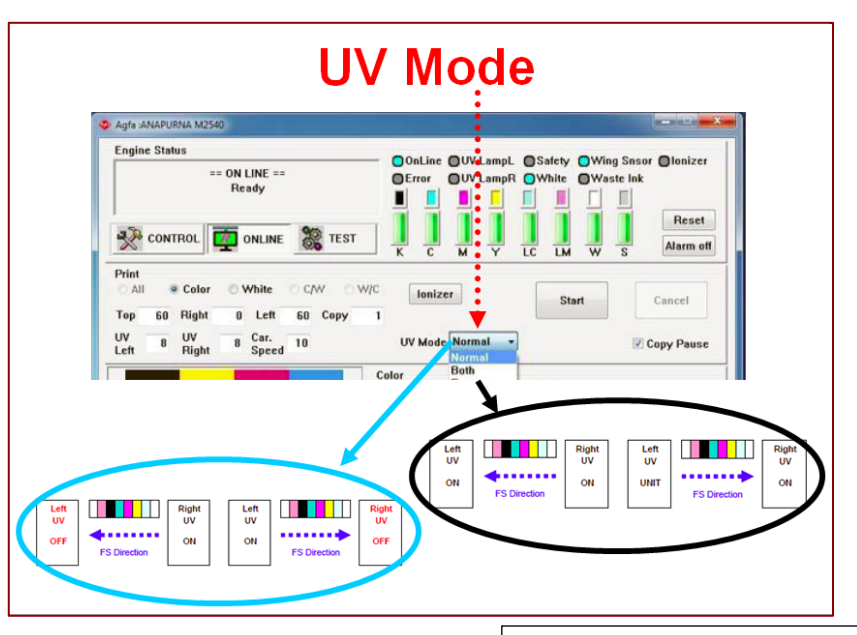

# **Ustawienie mocy UV (UV Power Setting):**

Wartości stosowane automatycznie, zgodnie z wybranym trybem UV (UV Mode) oraz trybem druku (Print Mode).

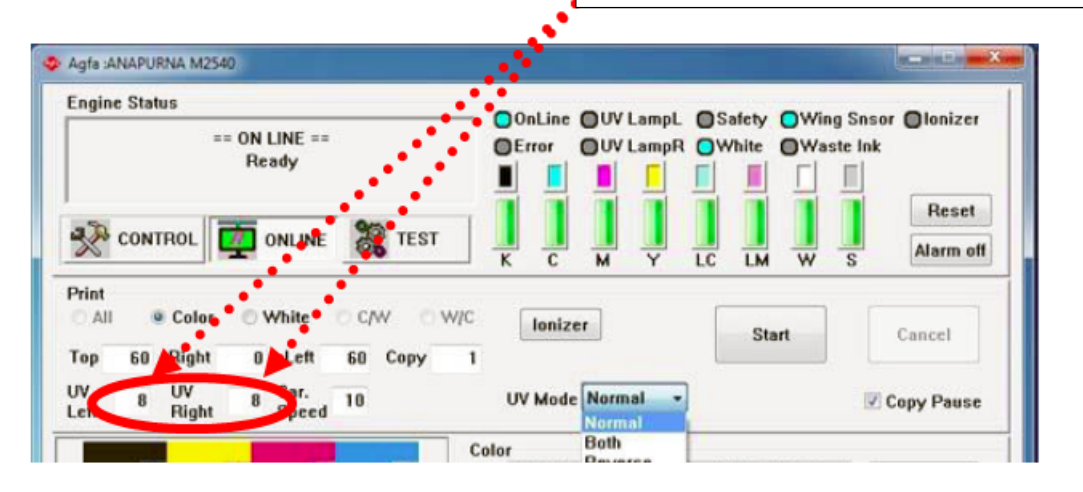

#### <span id="page-17-1"></span><span id="page-17-0"></span>**5. Wyrównanie/ładowanie mediów (wszystkie czynności konserwacyjne – patrz Instrukcja obsługi)**

#### **5.1. Wyrównanie mediów – media zrolowane**

Aby zagwarantować optymalny (prosty) transport mediów, bardzo ważne jest, by krawędź mediów była umieszczona pod kątem prostym do kierunku ruchu wózka.

W przypadku doskonałego sztywnego materiału o kącie prostym zalecane jest używanie belki ustawiania mediów w celu wyrównania mediów.

W innych przypadkach materiału sztywnego oraz materiału zrolowanego można wyrównać media przy użyciu ekierki lub trójkąta kreślarskiego W przypadku wątpliwości dotyczących prostokątności podłoża należy to zweryfikować.

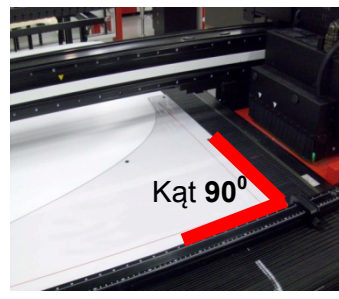

Procedura:

AGFA

- Media zrolowane należy zawsze montować na środku rolki odwijania mediów.
- Wyrównać media na środku pasa transportu w taki sposób, by napięcie rolki po lewej i prawej stronie było niemal takie samo.
- Umieścić elementy dystansowe (np. kawałek tektury) pod belką ustawiania mediów, aby zapewnić pewien ruch podłoża.
- Opuścić belkę ustawiania mediów na media.

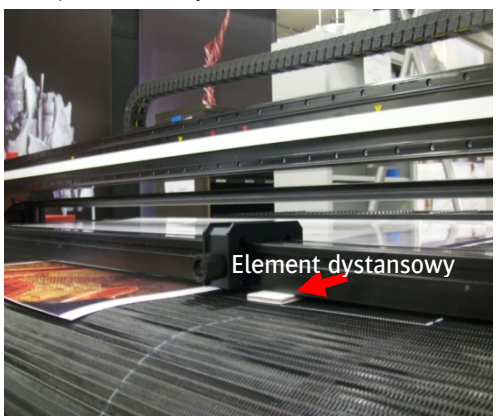

Przysunąć prowadnicę boczną do krawędzi mediów.

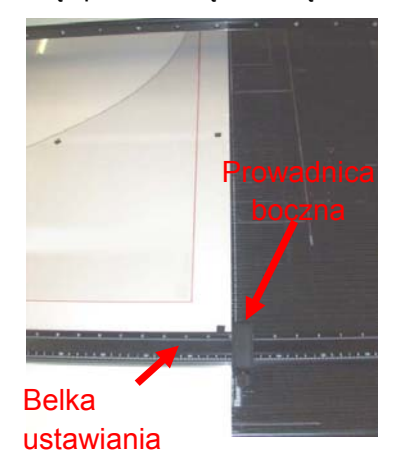

- Umieścić ekierkę (trójkąt kreślarski) na mediach i przysunąć do belki ustawiania mediów.
	- Wyrównać media do długiej krawędzi ekierki (trójkąta kreślarskiego).

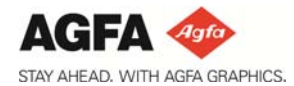

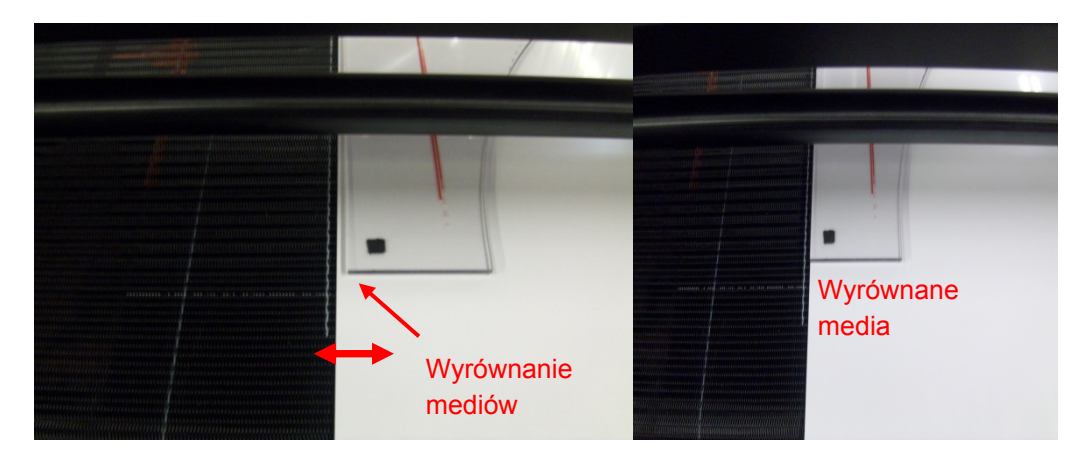

- Po wyrównaniu mediów należy włączyć podciśnienie.
- Przesunąć trochę kołnierze, żeby skorygować położenie mediów zrolowanych i upewnić się, czy napięcie papieru po obu stronach jest równe.

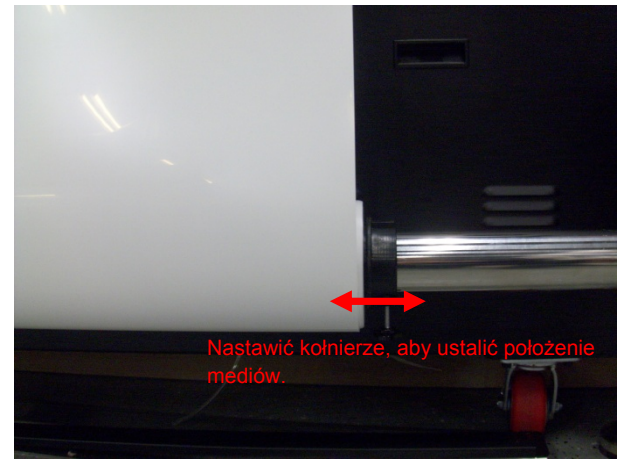

- Zablokować kołnierze na rolce odwijania i zdjąć z mediów ekierkę oraz elementy dystansowe. Po zwolnieniu belki ustawiania mediów można rozpocząć zadanie drukowania.
- Gdy druk dosięgnie zespołu przewijania, przykleić podłoże taśmą do rdzenia przewijania i nastawić kołnierze.

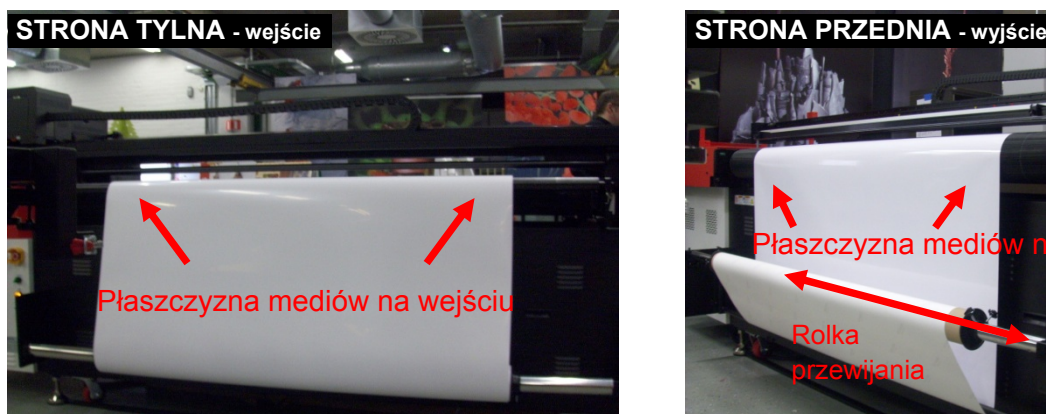

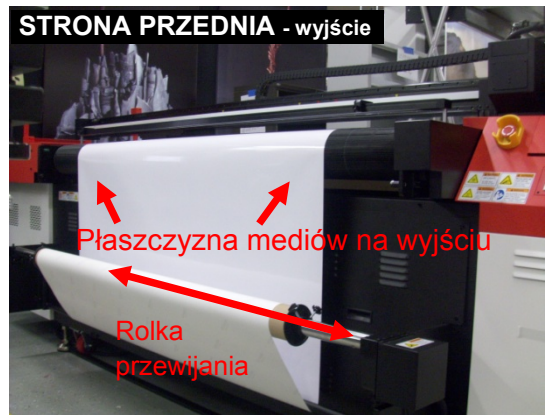

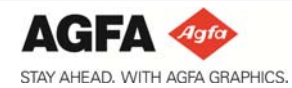

#### <span id="page-19-0"></span>**5.2. Wyrównanie mediów - media sztywne:**

Generalnie media sztywne wyrównuje się do belki ustawiania mediów. W przypadku, gdy materiał sztywny nie jest idealnie prostokątny, lepsze może być jednak wyrównanie długiej krawędzi mediów przy użyciu ekierki.

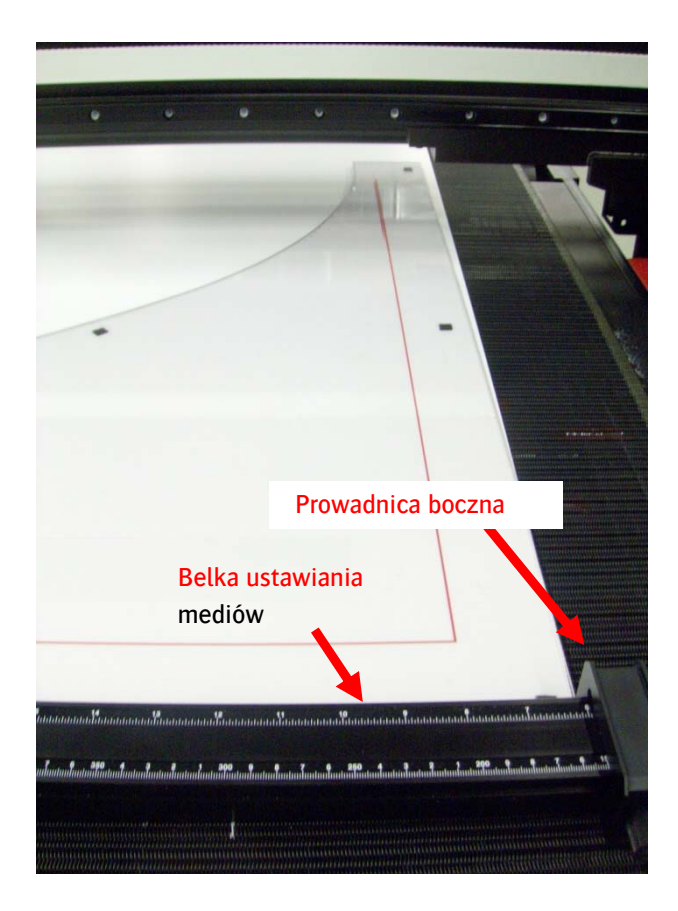

- Wyrównać media na środku stołu podciśnienia i przesunąć media w górę do belki ustawiania mediów. Przysunąć prowadnicę boczną do krawędzi mediów.
- Umieścić trójkąt kreślarski na mediach i przesunąć długi bok wzdłuż belki ustawiania mediów do prowadnicy bocznej.

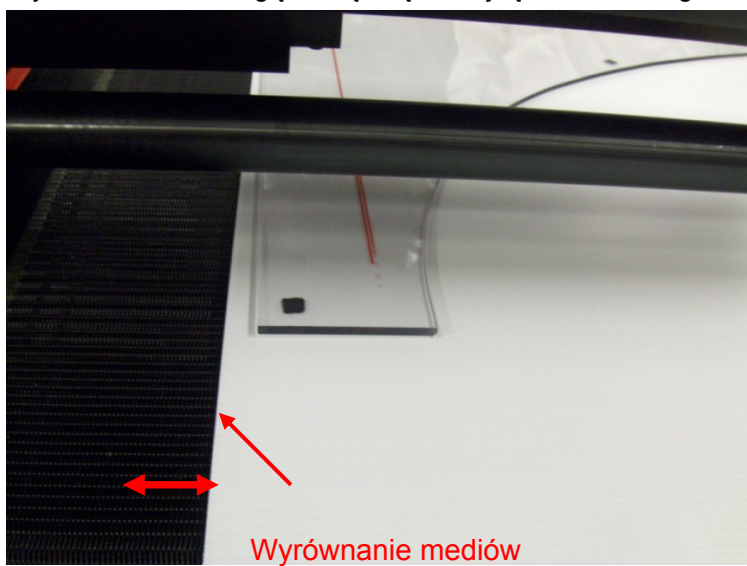

● Wyrównać media długą krawędzią do trójkąta kreślarskiego.

Po wyrównaniu mediów można włączyć podciśnienie.

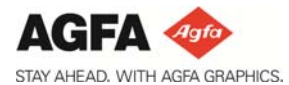

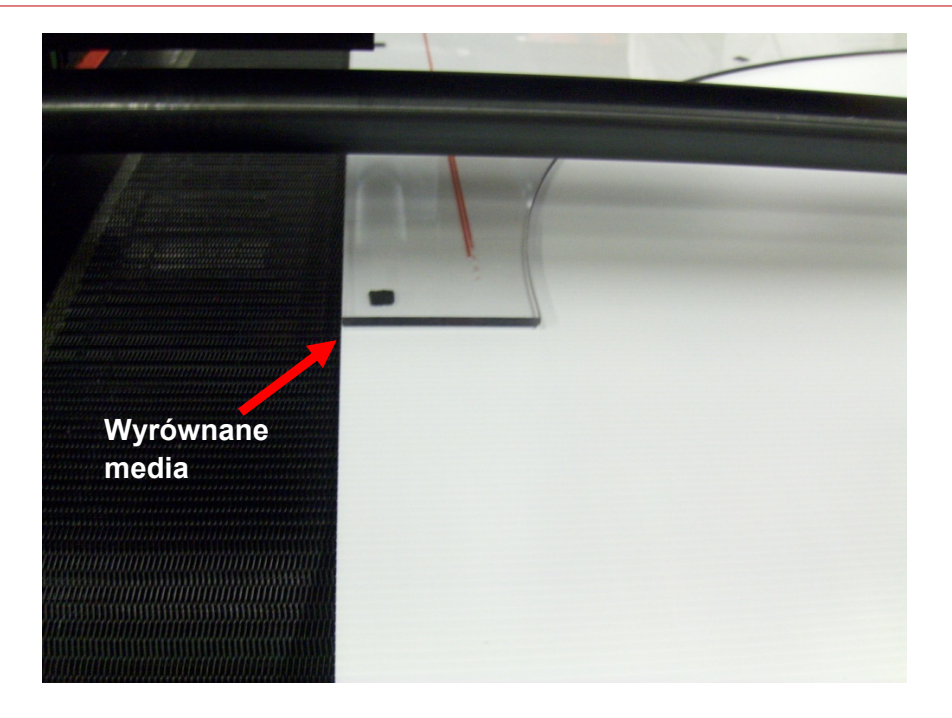

● Przed rozpoczęciem zadania drukowania zdjąć trójkąt kreślarski i podnieść belkę ustawiania mediów.

#### <span id="page-20-0"></span>**5.3. Media sztywne, używanie stołów mediów.**

Podczas używania podłoży sztywnych konieczne jest używanie stołów podawania mediów. Stoły podawania mediów zawsze używane są jako para. (przedni i tylny)

W przypadku mediów o głębokości do 1 m należy używać domyślnych stołów podawania mediów.

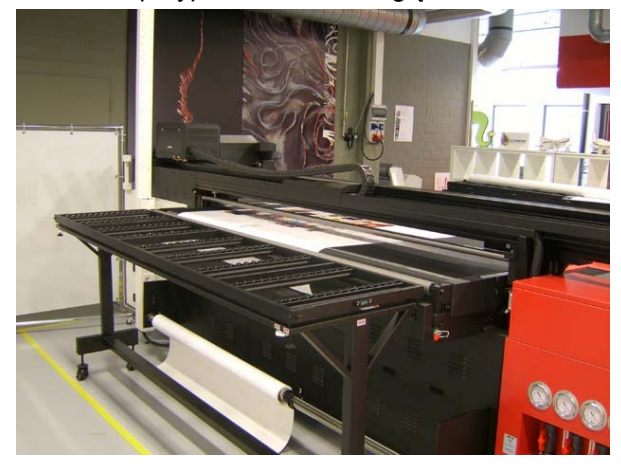

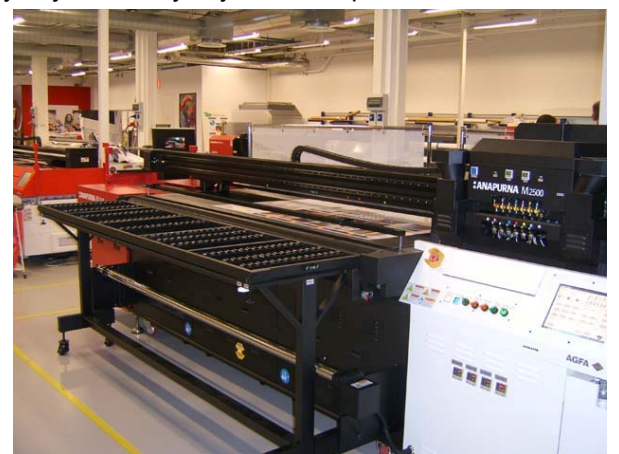

● W przypadku mediów o głębokości > 1m do 3,2 m należy używać dodatkowych stołów rozszerzających z przodu i z tyłu mechanizmu.

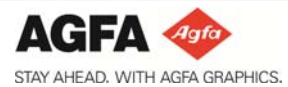

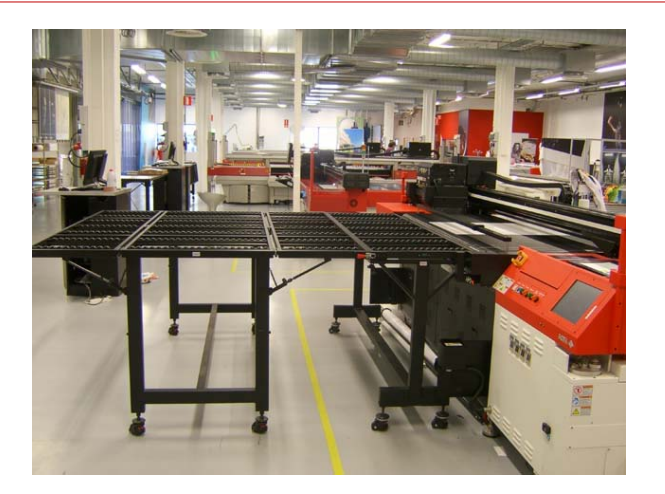

● Sprawdzić, czy stoły są prawidłowo wypoziomowane.

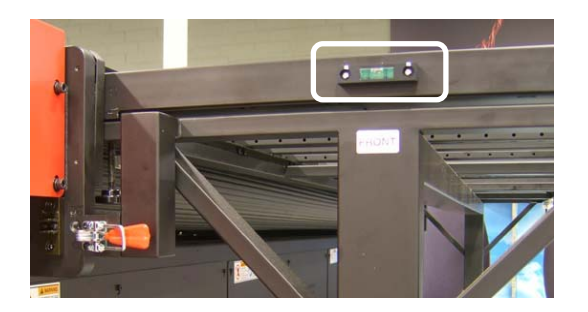

● Zamocować stoły zaciskami.

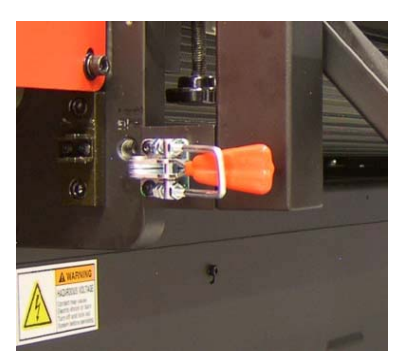

- Media muszą być podawane od tylnej strony mechanizmu i muszą być wyrównane do belki ustawiania mediów.
- Na pulpicie operatora wybrać "null point" (punkt zerowy), aby automatycznie podawać podłoże wstecz do pozycji druku.

Null Point

<span id="page-22-2"></span>

<span id="page-22-1"></span>**6. Podstawowe procedury konserwacji głowicy (wszystkie czynności konserwacyjne – patrz Instrukcja obsługi)** 

#### **6.1. Metoda kapania.**

Kapanie (atrament kapie przez głowice w ramach naturalnego przepływu) powoduje usuwanie pewnej ilości pyłu z płyt dysz. Procedura: (przy całkowicie rozgrzanym systemie)

- Otworzyć 'Home Cover' (pokrywa spoczynkowa) i podnieść wózek do jego najwyższego położenia.
	- ► Z menu sterowania "Control Menu" =>[Home Cover] (pokrywa spoczynkowa) =>[Head Up] (głowica w górę)
- Zamknąć wszystkie zawory atramentu ("Close-position" (położenie zamknięte)) z głowic, które nie muszą kapać.
- Wyłączyć podciśnienie poprzez przełącznik podciśnienia koloru i/lub bieli ("Color and/or White Vacuum Switch") i pozwolić, by głowice kapały przez 30 sekund.

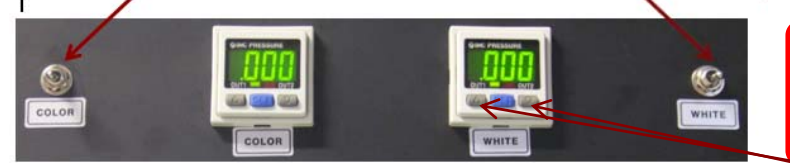

*Jeżeli ciśnienie nie wskazuje dokładnie ,000, wcisnąć równocześnie lewy i prawy szary przycisk na 1 sekundę, aby ponownie skalibrować na ,000*

- Ponownie włączyć podciśnienie i zweryfikować, czy podciśnienie wróciło do pierwotnej wartości. -0,038 kolor / -0,047 biel
- Wyczyścić głowice drukujące niestrzępiącą szmatką. Delikatnie wytrzeć od tyłu do przodu
- Opuścić wózek => zamknąć pokrywę spoczynkową
- Wykonać przygotowanie, aby ponownie sprawdzić dysze.

W przypadku wadliwej dyszy powtórzyć powyższą procedurę.

#### <span id="page-22-0"></span>**6.2. Metoda oczyszczania.**

Oczyszczanie głowic drukujących polega na przedmuchaniu dysz powietrzem. Jest to zalecana metoda czyszczenia w przypadku brakujących dysz po czyszczeniu "metodą kapania". Uwaga : Najlepiej wykonywać tylko na jednej głowicy na raz.

Procedura: (przy całkowicie rozgrzanym systemie)

- Otworzyć 'Home Cover' (pokrywa spoczynkowa) i podnieść wózek do jego najwyższego położenia. ► Z menu sterowania "Control Menu" =>[Home Cover] (pokrywa spoczynkowa) =>[Head Up] (głowica w górę)
- Zamknąć wszystkie zawory atramentu ("Close-position" (położenie zamknięte)) z głowic, które nie muszą kapać.
- Wyłączyć podciśnienie poprzez przełącznik podciśnienia koloru i/lub bieli ("Color and/or White Vacuum Switch") i pozwolić, by głowice kapały przez 30 sekund.

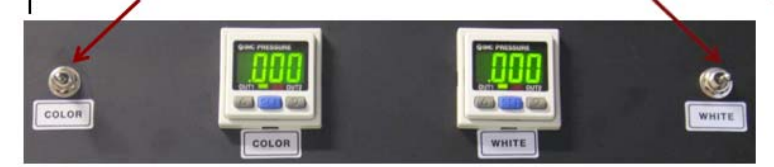

Wciskać przycisk oczyszczania (Purge) na krótkie okresy (maks. 3 sekundy), zwalniać go gdy jeden lub więcej wskaźników atramentu wskazuje "E".

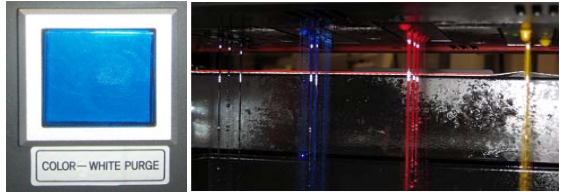

- Gdy trwa uzupełnianie atramentu, jest to wskazywane przez znak "E" w interfejsie użytkownika. Należy nie wykonywać żadnych czynności, dopóki "E" nie zniknie. Następnie należy wcisnąć [OK] przy ostrzeżeniu o nadmiernym czasie uzupełniania (Refill OverTime).
- Ponownie włączyć podciśnienie. Sprawdzić, czy podciśnienie wróciło do pierwotnej wartości. -0,038 kolor / -0,047 biel
- Wyczyścić głowice drukujące niestrzępiącą szmatką. Delikatnie wytrzeć od tyłu do przodu

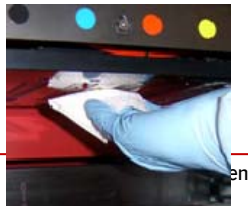

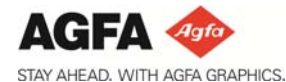

**[Quick Start Guide](#page-22-0) Quick Start Guide** :Anapurna M2500 :Anapurna M2050 V2 :Anapurna M1600 V2

- Opuścić wózek => zamknąć pokrywę spoczynkową
- Wykonać przygotowanie, aby ponownie sprawdzić dysze.

W przypadku wadliwej dyszy powtórzyć powyższą procedurę.

# <span id="page-23-1"></span><span id="page-23-0"></span>**7. Przygotowanie :Anapurna do drukowania**

**Rozruch po krótkim przestoju – sytuacja z pozostawionym włączonym zasilaniem na noc\*** 

- Stan mechanizmu (Engine status):
	- Zasilanie systemu nie jest wyłączone.
	- Wózek jest w położeniu spoczynkowym.
	- Podciśnienie koloru = włączone
	- Podciśnienie bieli = włączone
	- Stan systemu bieli (White system state): N/D
	- Pokrywa spoczynkowa jest zamknięta
	- Wózek jest opuszczony do odstępu głowicy 1,3 mm.
- Konserwacja rozruchowa.
	- Otworzyć pokrywę spoczynkową.
	- Podnieść wózek [Head Up] (głowica w góre)
	- Wyłączyć podciśnienie koloru
		- ► Pozwolić, by głowice kapały przez 1 minutę.
	- Włączyć podciśnienie koloru.
		- ► Wyczyścić głowice niestrzępiącą szmatką. (nosić rękawice ochronne!) Delikatnie wytrzeć od tyłu do przodu.
	- Opuścić wózek [Head Down] (głowica w dół)
	- Umieścić media na stole.
		- ► Aby sprawdzić dysze bieli. (jeżeli biel występuje w systemie!) Można użyć Copyjet Film 100 29,7cm X 42 cm. (kod zamówienia EL8ER)
	- Wykonać odstęp głowicy:
		- ► Ustawić odstęp głowicy (Head gap) na 1,3 mm
		- ► Zmierzyć grubość mediów (zawsze najlepiej jest robić to recznie przy codziennym rozruchu!)
	- Wykonać przygotowanie i sprawdzić, czy wszystkie dysze są dostępne.
		- ► W przypadku brakujących dysz.
			- ♦ Otworzyć pokrywę spoczynkową.
			- ♦ Wyłączyć podciśnienie i pozwolić, by głowice kapały przez minutę. (zamknąć zawory dla kolorów, które są w porządku!)
			- ♦ Wyczyścić płyty dysz głowicy drukującej niestrzępiącą szmatką. Delikatnie wytrzeć od tyłu do przodu.
			- ♦ Zamknąć pokrywę spoczynkową.
		- ► Powtarzać te 4 kroki, aż wszystkie dysze będą dostępne.

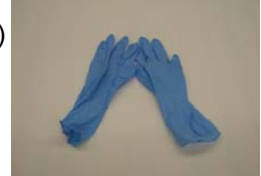

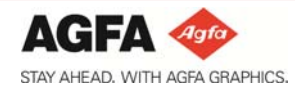

#### <span id="page-24-1"></span><span id="page-24-0"></span>**8. Wyłączanie :Anapurna**

#### **Krótki przestój drukarki - sytuacja z zasilaniem włączonym przez noc**

Aby utrzymać głowice drukujące w optymalnej formie, wskazane jest pozostawianie włączonego systemu. W ten sposób wykonywane są pewne automatyczne procedury :

- Obieg białego atramentu
- Mieszanie głównego zbiornika białego atramentu
- **Ulewanie / przeciekanie głowic bieli**
- Automatyczny czas kapanie (głowice drukujące będą kapały białym atramentem przez 3 sekundy co 3 godziny.)

Procedura:

- Wykonać przygotowanie, aby sprawdzić, czy wszystkie dysze są dostępne.
- Wykonać ustawienie odstępu głowicy (Head Gap) 1 mm przy grubości mediów = 0,3mm.
- Pozostawić karetke w położeniu spoczynkowym (HOME).
- Nie wyłączać podciśnienia dla głowic bieli i głowic kolorów.
- Wskazane jest pozostawienie włączonej zewnętrznej sprężarki powietrza, ale nie jest to niezbędne (przestanie tylko działać mieszadło białego atramentu).
- Zachować włączone obwody elektryczne, włączony wewnętrzny komputer PC i uruchomiony program AgfaRip.

Stan mechanizmu (Engine status):

- Zasilanie systemu nie jest wyłączone.
- Wózek jest w położeniu spoczynkowym.
- Podciśnienie koloru = włączone
- Podciśnienie bieli = włączone
- Stan systemu bieli (White system state): N/D [tryby specjalne, takie jak tryby płukania magazynu (Storage Flush) lub bieli (White) – patrz Instrukcja obsługi]
- Pokrywa spoczynkowa jest zamknięta

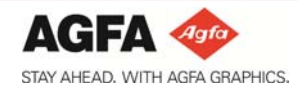

#### <span id="page-25-1"></span><span id="page-25-0"></span>**9. Wykonywanie pierwszego wydruku**

#### **9.1. Przygotowanie do drukowania**

- 9.1.1. Rozruch
	- Zob. Rozdział 7. Przygotowanie :Anapurna do drukowania.

#### 9.1.2. Media

- Przygotować media (sztywne) od 100 x 70 cm do zadania kolorowego
- Przygotować czarne media (sztywne) od 100 x 70 cm do zadania białego

#### 9.1.3. Ustawienia odstępu

- Nastawić wysokość wózka (Head gap (odstęp głowicy)) poprzez procedurę ręczną
	- ► Aby uzyskać prawidłowe drukowanie, wysokość wózka musi być skalibrowana według grubości używanych mediów.
		- Wykonuje się to poprzez procedurę ustawiania odstępu ("GAP SETTING").
	- ► Umieścić media na środku podciśnieniowego stołu transportu pod 2 "czerwonymi" kropkami zaznaczonymi na szynie wózka
	- ► Włączyć podciśnienie
	- ► W programie AgfaRip przejść do Control Menu (menu sterowania) i wcisnąć Gap Setting (ustawienie odstępu), aby ustawić wózek na prawidłową wysokość wzorcową dla mediów, po czym wcisnąć "OK".
	- ► Gdy wózek znajdzie się we właściwym położeniu, wcisnąć "OK"
	- ► wózek opuści się do wysokości wzorcowej. Jest to wartość domyśla i nie jest ona tym samym, co faktyczna wysokość głowicy
	- ► Wcisnąć "OK" po raz drugi, aby opuścić wózek do odległości odstępu głowicy
	- ► Wcisnąć "OK" po raz trzeci, aby przesunąć wózek z powrotem do położenia spoczynkowego.
	- ► Procedura odstępu głowicy ("HEAD GAP") jest teraz zakończona.
- Nastawić wysokość wózka (Head gap (odstęp głowicy)) poprzez oprogramowanie
	- ► Aby uzyskać prawidłowe drukowanie, wysokość wózka musi być skalibrowana według grubości używanych mediów.
	- ► Wykonuje się to poprzez procedurę ustawiania odstępu ("GAP SETTING").
	- ► W programie AgfaRip przejść do Control Menu (menu sterowania) i wcisnąć Gap Setting (ustawienie odstępu)
	- ► Wpisać znaną grubość mediów i wcisnąć OK.
	- ► Wózek przesunie się do odległości odstępu głowicy.

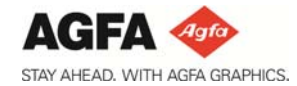

- Umieszczenie mediów do drukowania
	- ► Obniżyć belkę ustawiania mediów, obracając przycisk ustawiania mediów.
	- ► Przysunąć media do 'belki ustawiania mediów' i ustawić je na środku podciśnieniowego stołu transportu.
	- ► Ustawić prowadnicę lewego marginesu przy początku mediów. Odczytać wartość lewego marginesu ('left margin') ze skali na 'belce ustawiania mediów' (Uwaga: lewy margines to punkt początkowy druku widziany z kierunku podawania mediów. Gdy stoi się z przodu :Anapurna, znajduje się on po prawej stronie 'belki ustawiania mediów')
	- ► Włączyć podciśnienie i podnieść belkę ustawiania mediów (włączyć przycisk ustawiania mediów)

#### <span id="page-26-0"></span>**9.2. Drukowanie zadania kolorowego**

- Wymagania dotyczące drukowania swojego pierwszego zadania
	- Pierwsze zadanie można pobrać z następującej lokalizacji:
	- D:\Anapurna Operator Guide\2. Instruktaże
		- ♦ Plik testowy 'My First Print job' (moje pierwsze zadanie drukowania)
		- ♦ Plik testowy 'My First White job' (moje pierwsze zadanie bieli)
	- Zadanie drukowania :Anapurna składa się z 2 zestawów plików, które są generowane przez oprogramowanie RIP.
		- ► Plik drukowania z faktycznymi danymi drukarki (\*.RTL)
		- ► Plik mapy bitowej do podglądu obrazu przeznaczonego do drukowania.

W przypadku aplikacji bieli, dla bieli generowany jest drugi zestaw plików (\*W.RTL oraz \*W.BMP).

- Ładowanie zadania drukowania
	- W menu ONLINE programu Agfa Rip
		- ► Kliknij [OPEN] (otwórz), aby wybrać plik \*.rtl. (Jeżeli istnieje również plik \*W.RTL, plik bieli jest otwierany automatycznie)
		- ► W razie potrzeby można wymusić zmianę różnych trybów drukowania.
			- ♦ Tryb UV (UV Mode)
				- Ustawić na normalny (Normal)
			- ♦ Tryb drukowania (Print mode)
			- Wybrać kolor (Color) (drukowana jest tylko warstwa kolorów)
		- ► Sprawdzić lub zmodyfikować nastepujące ustawienia:
			- ♦ Górny margines (TOP MARGIN): ustawić margines między początkiem mediów a faktycznym początkiem wydruku
			- ♦ Prawy margines (RIGHT MARGIN): ustawić odległość, o jaką wózek przesuwa się poza ostatni drukowany punkt. Jest to użyteczne w przypadku mediów wrażliwych na ciepło, aby unikać ustawienia lamp nad

krawędziami przez dłuższe okresy.

♦ Lewy margines (LEFT MARGIN): ustawić margines między lewą krawędzią mediów a początkiem wydruku.

Wartość odczytana ze skali 'belki ustawiania mediów' + margines.

Uwaga: Wartość lewego marginesu jest odczytywana z linijki belki ustawiania mediów. Widziane od tylnej strony mechanizmu.

♦ Punkt zerowy (NULL POINT):

YES (tak), aby podawać media wstecz przed rozpoczęciem drukowania. Obliczane od położenia belki ustawiania mediów do położenia pierwszej drukowanej linii. NO (nie), aby pozostawiać media w ich bieżącym położeniu.

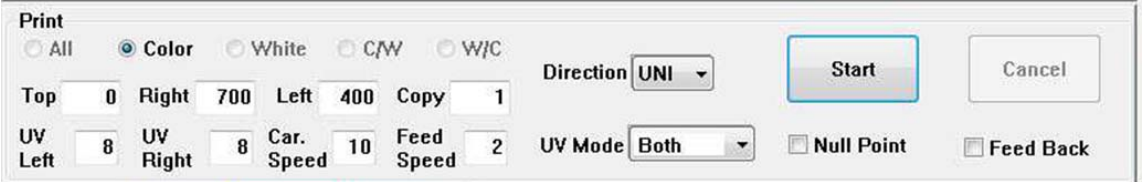

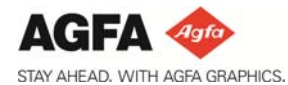

#### Drukowanie zadania

Wcisnąć przycisk [Start], aby wydrukować zadanie.

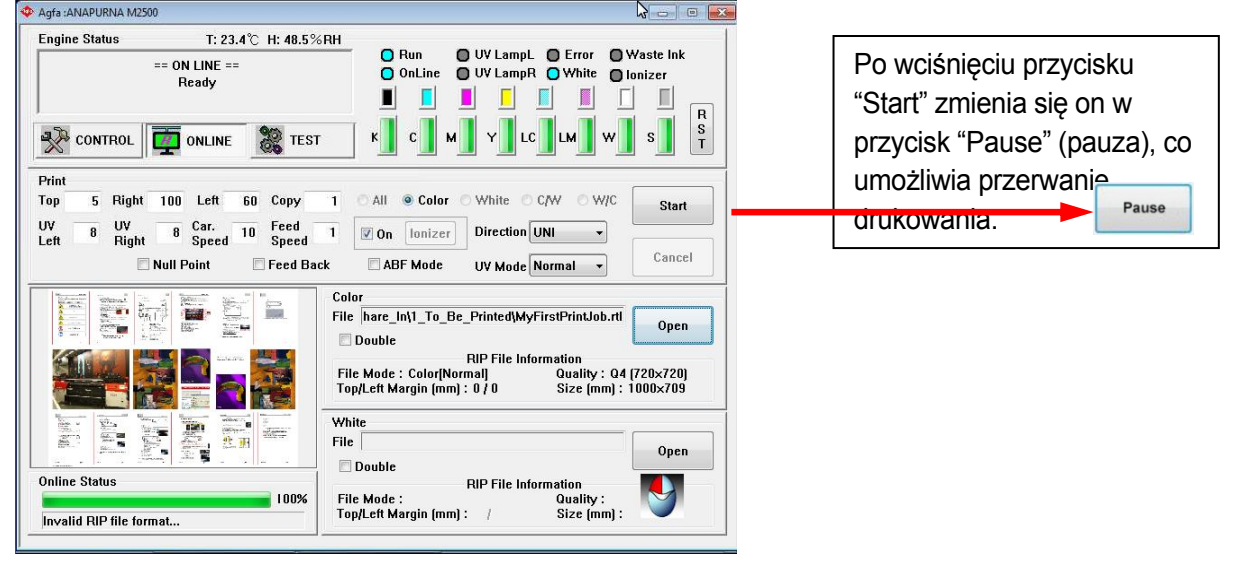

Wskazówka: Z wydrukowanej strony można złożyć dwa zewnętrzne rzędy stron i używać ich jako skróconego poradnika.

#### <span id="page-27-0"></span>**9.3. Wysłać pierwsze zadanie drukowania przy użyciu bieli**

- Wymagania dotyczące drukowania swojego pierwszego zadania
	- Pierwsze zadanie można pobrać z następującej lokalizacji: D:\Anapurna Operator Guide\2. Instruktaże
		- ♦ Plik testowy 'My First White job' (moje pierwsze zadanie bieli)
	- Zadanie drukowania bieli :Anapurna M2050 składa się z 2 x 2 zestawów plików, które są generowane przez oprogramowanie RIP.
		- ► Plik drukowania z faktycznymi danymi KOLORU (\*.rtl) + mapa bitowa (\*.bmp) do podglądu obrazu
		- ► Plik drukowania z faktycznymi danymi BIELI (\*W.rtl) + mapa bitowa (\*W.bmp) do podglądu obrazu
- Ładowanie zadania drukowania
	- W menu ONLINE programu Agfa Rip
		- ► Kliknij [OPEN] (otwórz), aby wybrać plik KOLORU \*.rtl. Biała część zadania drukowania jest ładowana automatycznie
		- ► W razie potrzeby można wymusić zmianę różnych trybów drukowania.
			- ♦ Tryb UV (UV Mode)
				- Ustawić na oba (Both)
			- ◆ Tryb drukowania (Print mode)
		- ► Wybrać biel/kolor (W/C) Warstwa bieli i koloru jest drukowana w tym samym przebiegu drukowania.

Domyślnie wybrany tryb drukowania po załadowaniu zadania drukowania bieli to kolor (COLOR). W ten sposób drukowana jest tylko część kolorowa! E

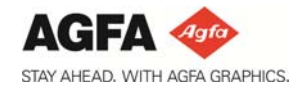

- ► Sprawdzić lub zmodyfikować nastepujące ustawienia:
	- ♦ Górny margines (TOP MARGIN): ustawić margines między początkiem mediów a faktycznym początkiem wydruku
	- ♦ Prawy margines (RIGHT MARGIN): ustawić odległość, o jaką wózek przesuwa się poza ostatni drukowany punkt.

Jest to użyteczne w przypadku mediów wrażliwych na ciepło, aby unikać ustawienia lamp nad krawędziami przez dłuższe okresy.

 $\bullet$  Lewy margines (LEFT MARGIN): ustawić margines miedzy lewa krawedzią mediów a początkiem wydruku.

Wartość odczytana ze skali 'belki ustawiania mediów' + margines.

Uwaga: Wartość lewego marginesu jest odczytywana z linijki belki ustawiania mediów. Widziane od tylnej strony mechanizmu.

♦ Punkt zerowy (NULL POINT): YES (tak), aby podawać media wstecz od położenia belki ustawiania mediów do położenia pierwszej drukowanej linii.

NO (nie), aby pozostawiać media w ich bieżącym położeniu.

♦ Podawanie wstecz (FEED BACK): opcja ta powoduje automatyczne podawanie mediów wstecz o długość POPRZEDNIO wydrukowanego zadania, aby przenieść media do pierwszej pozycji drukowania.

#### Drukowanie zadania

Wcisnąć przycisk [START], aby wydrukować zadanie.

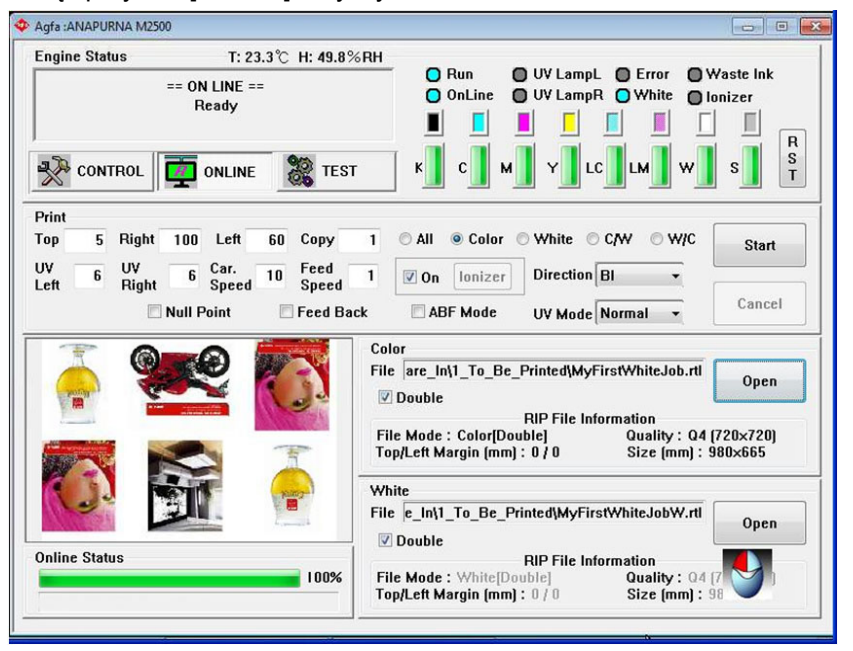

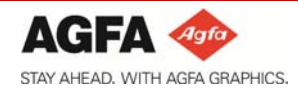

#### <span id="page-29-0"></span>**10. Konserwacja i procedury**

- **Konserwacja codzienna**
- **Konserwacja cotygodniowa**
- **Konserwacja comiesięczna**
- **Konserwacja**

#### **Zawsze należy sprawdzać najnowszą wersję instrukcji obsługi!!!**

**Należy pytać o najnowsze informacje poprzez lokalną sieć sprzedaży lub serwisu!** 

#### <span id="page-29-2"></span><span id="page-29-1"></span>**11. Harmonogram konserwacji**

#### **11.1. Konserwacja codzienna**

- Ogólne czyszczenie, odpylenie stołu drukowania i obszaru promienia skrzynki wokół paska enkodera.
- Test dyszy (przygotowanie)
- Sprawdzić / opróżnić zbiornik odpadów atramentu

#### <span id="page-29-3"></span>**11.2. Konserwacja cotygodniowa**

- Wykonać sprawdzenia konserwacji codziennej
- Wyczyścić płytę podstawową głowicy.
- Opróżnić zbiornik odpadów atramentu w obszarze pokrywy spoczynkowej i w obszarze zasklepiania.
- Sprawdzić i wyczyścić podzbiorniki powietrza dla koloru i bieli
- Wypłukać belki roztworu

#### <span id="page-29-4"></span>**11.3. Konserwacja comiesięczna**

- Wykonać sprawdzenia konserwacji cotygodniowej
- Wyczyścić paski enkodera
- Osuszyć obwód sprzężonego powietrza
- Sprawdzić / wymienić filtry powietrza
- Sprawdzić / wymienić lampy UV

#### <span id="page-29-5"></span>**11.4. Konserwacja cokwartalna**

- Wykonać sprawdzenia konserwacji comiesięcznej
- Nasmarować / naoliwić szyny wózka LM (To powinno być wykonywane wyłącznie przez przeszkolonych / doświadczonych operatorów)

#### <span id="page-29-6"></span>**11.5. Konserwacja profilaktyczna**

Konserwacja profilaktyczna powinna być wykonywana co sześć miesięcy przez certyfikowanego inżyniera Agfa.

#### **Zawsze należy sprawdzać najnowszą wersję instrukcji obsługi!!!**

#### **Należy pytać o najnowsze informacje poprzez lokalną sieć sprzedaży lub serwisu!**

#### <span id="page-30-1"></span><span id="page-30-0"></span>**12. Wykrywanie i usuwanie usterek**

#### **12.1. Problemy z jakością obrazu**

Firma Agfa opracowała konfiguracje obrazu dla ErgoSoft SoftRIP i/lub Wasatch SoftRip.

Na żądanie firma Agfa dostarcza opis (SDK) dotyczący komunikacji danych między RIP a mechanizmem, wraz ze specyfikacjami i funkcjonalnością drukarki.

Dzięki temu każdy sprzedawca RIP może stworzyć sterownik dla naszego sprzętu :Anapurna.

Sprzedawca RIP jest odpowiedzialny za przetestowanie sterowników, utworzenie profilów i zapewnienie wsparcia RIP klientom.

Firma Agfa nie jest w stanie przyjąć wszystkich RIP do swojego asortymentu, ponieważ zapewnienie dla nich wsparcia byłoby zbyt skomplikowane.

Możemy zatem oceniać jedynie problemy z jakością obrazu oparte na "domyślnych konfiguracjach obrazu Agfa" w połączeniu z ErgoSoft lub Wasatch.

W przypadku problemów z jakością obrazu najpierw należy zweryfikować zażalenie względem tego samego pliku przetworzonego z konfiguracjami obrazu wydanymi przez firmę Agfa.

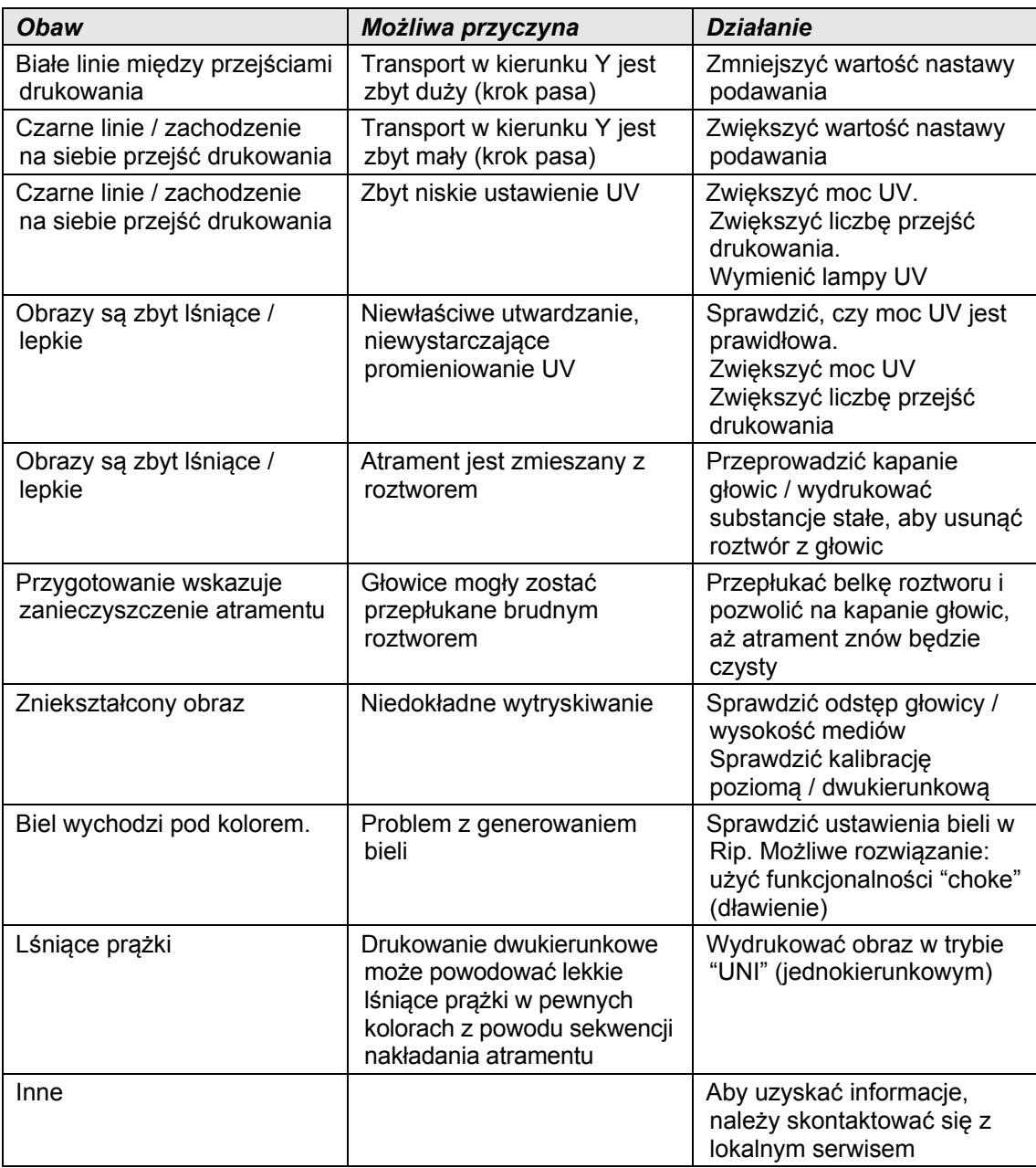

### **12.2. Komunikaty o błędach AgfaRIP**

<span id="page-31-0"></span>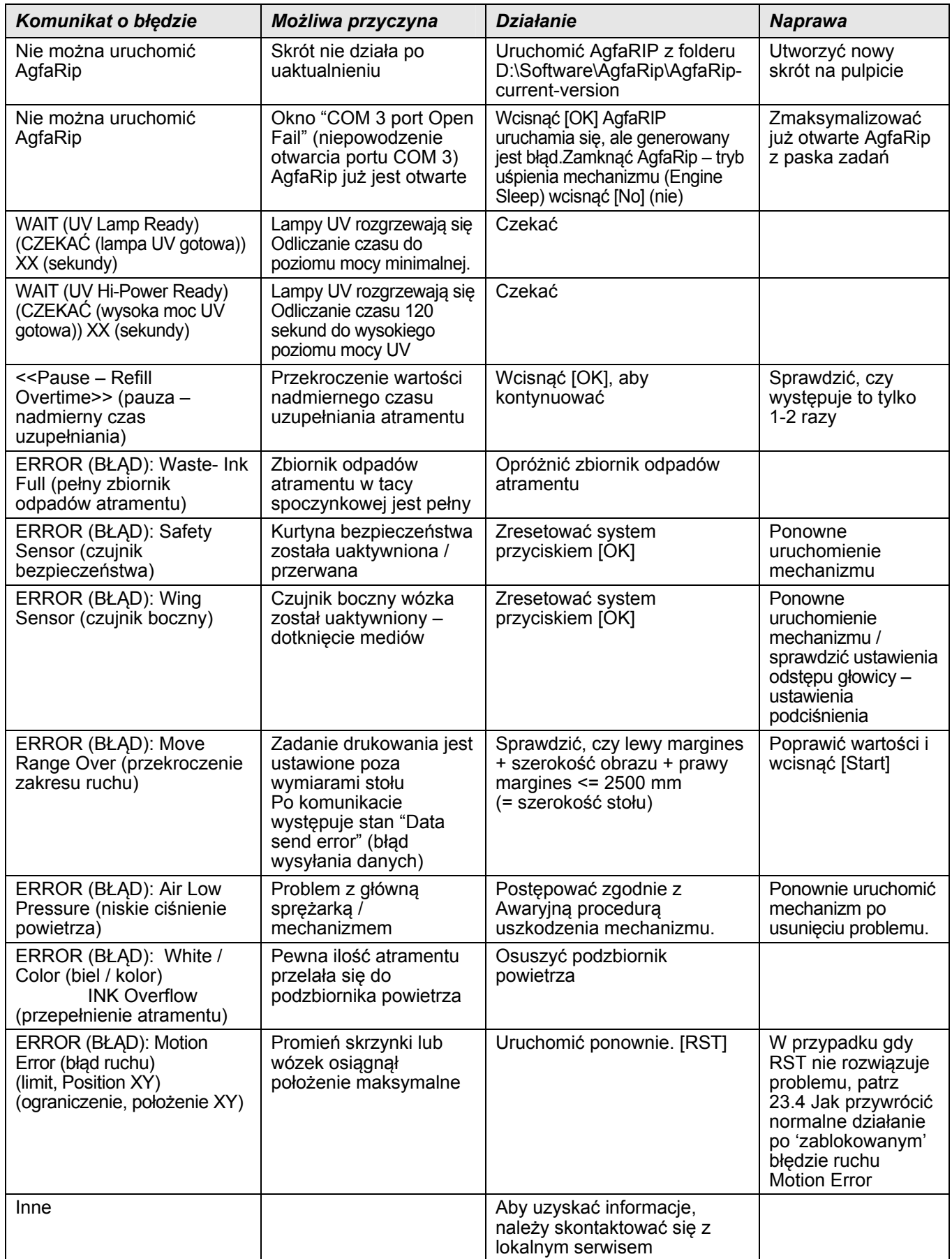